# <span id="page-0-141"></span><span id="page-0-140"></span><span id="page-0-139"></span><span id="page-0-138"></span><span id="page-0-137"></span><span id="page-0-136"></span><span id="page-0-135"></span><span id="page-0-134"></span><span id="page-0-133"></span><span id="page-0-132"></span><span id="page-0-131"></span><span id="page-0-130"></span><span id="page-0-129"></span><span id="page-0-128"></span><span id="page-0-127"></span><span id="page-0-126"></span><span id="page-0-125"></span><span id="page-0-124"></span><span id="page-0-123"></span><span id="page-0-122"></span><span id="page-0-121"></span><span id="page-0-120"></span><span id="page-0-119"></span><span id="page-0-118"></span><span id="page-0-117"></span><span id="page-0-116"></span><span id="page-0-115"></span><span id="page-0-114"></span><span id="page-0-113"></span><span id="page-0-112"></span><span id="page-0-111"></span><span id="page-0-110"></span><span id="page-0-109"></span><span id="page-0-108"></span><span id="page-0-107"></span><span id="page-0-106"></span><span id="page-0-105"></span><span id="page-0-104"></span><span id="page-0-103"></span><span id="page-0-102"></span><span id="page-0-101"></span><span id="page-0-100"></span><span id="page-0-99"></span><span id="page-0-98"></span><span id="page-0-97"></span><span id="page-0-96"></span><span id="page-0-95"></span><span id="page-0-94"></span><span id="page-0-93"></span><span id="page-0-92"></span><span id="page-0-91"></span><span id="page-0-90"></span><span id="page-0-89"></span><span id="page-0-88"></span><span id="page-0-87"></span><span id="page-0-86"></span><span id="page-0-85"></span><span id="page-0-84"></span><span id="page-0-83"></span><span id="page-0-82"></span><span id="page-0-81"></span><span id="page-0-80"></span><span id="page-0-79"></span><span id="page-0-78"></span><span id="page-0-77"></span><span id="page-0-76"></span><span id="page-0-75"></span><span id="page-0-74"></span><span id="page-0-73"></span><span id="page-0-72"></span><span id="page-0-71"></span><span id="page-0-70"></span><span id="page-0-69"></span><span id="page-0-68"></span><span id="page-0-67"></span><span id="page-0-66"></span><span id="page-0-65"></span><span id="page-0-64"></span><span id="page-0-63"></span><span id="page-0-62"></span><span id="page-0-61"></span><span id="page-0-60"></span><span id="page-0-59"></span><span id="page-0-58"></span><span id="page-0-57"></span><span id="page-0-56"></span><span id="page-0-55"></span><span id="page-0-54"></span><span id="page-0-53"></span><span id="page-0-52"></span><span id="page-0-51"></span><span id="page-0-50"></span><span id="page-0-49"></span><span id="page-0-48"></span><span id="page-0-47"></span><span id="page-0-46"></span><span id="page-0-45"></span><span id="page-0-44"></span><span id="page-0-43"></span><span id="page-0-42"></span><span id="page-0-41"></span><span id="page-0-40"></span><span id="page-0-39"></span><span id="page-0-38"></span><span id="page-0-37"></span><span id="page-0-36"></span><span id="page-0-35"></span><span id="page-0-34"></span><span id="page-0-33"></span><span id="page-0-32"></span><span id="page-0-31"></span><span id="page-0-30"></span><span id="page-0-29"></span><span id="page-0-28"></span><span id="page-0-27"></span><span id="page-0-26"></span><span id="page-0-25"></span><span id="page-0-24"></span><span id="page-0-23"></span><span id="page-0-22"></span><span id="page-0-21"></span><span id="page-0-20"></span><span id="page-0-19"></span><span id="page-0-18"></span><span id="page-0-17"></span><span id="page-0-16"></span><span id="page-0-15"></span><span id="page-0-14"></span><span id="page-0-13"></span><span id="page-0-12"></span><span id="page-0-11"></span><span id="page-0-10"></span><span id="page-0-9"></span><span id="page-0-8"></span><span id="page-0-7"></span><span id="page-0-6"></span><span id="page-0-5"></span><span id="page-0-4"></span><span id="page-0-3"></span><span id="page-0-2"></span><span id="page-0-1"></span><span id="page-0-0"></span>**DEVONthink 3. Das Arbeitsbuch. Einarbeitung in intelligente Informationsverarbeitung**

**Version 2023.03**

# DEVONthink 3.

*Das Arbeitsbuch. Einarbeitung in intelligente Informationsverarbeitung*

Michael Malzahn

#### Ausgabe 2023.03

Imprint / Impressum

Titel und Untertitel:

DEVONthink 3. Das Arbeitsbuch. Einarbeitung in intelligente Informationsverarbeitung

Autor: Michael Malzahn

Cover: DEVONtechnologies

Copyright: ©2019 Michael Malzahn

Erstausgabe: Juni 2019

ISBN 978-3-00-062729-3

#### [Wir ertrinken in Informationen.](#page-21-0)

## [Wohin mit all dem Wissen?](#page-22-0)

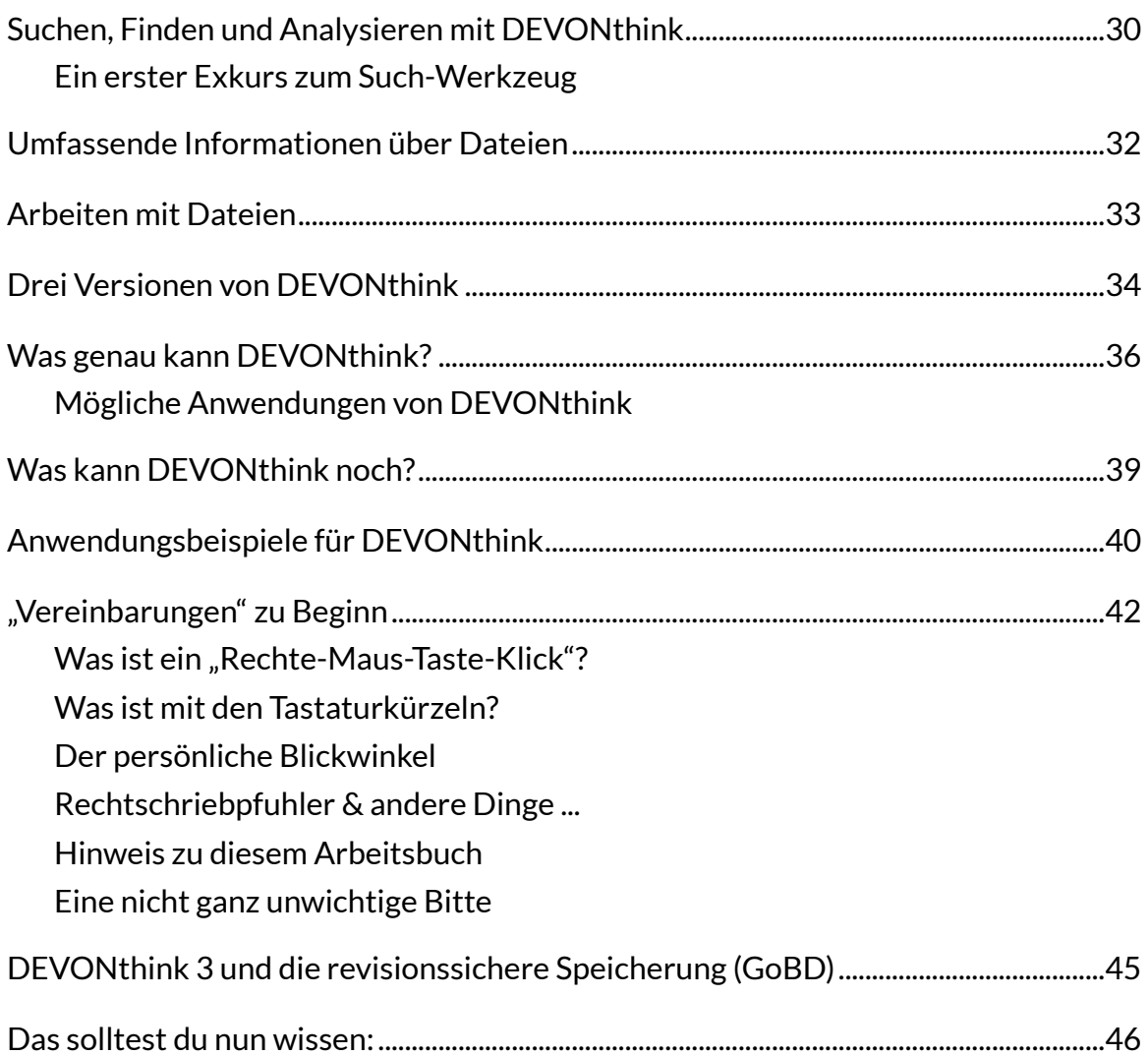

# **[Annäherungen an DEVONthink](#page-46-0)**

Wenn du DEVONthink zum ersten Mal startest, wirst du zu einigen Aktionen aufgefordert: Zunächst öffnet sich ein Fenster, und du sollst einige Module zu installieren, die du später [benötigen wirst - am besten lässt du die Vorauswahl der Module \(vorerst\) so, wie sie ist, und](#page-46-1)  klickst auf "Installieren".

[Wir gehen die Module im Folgenden durch ...](#page-46-2)

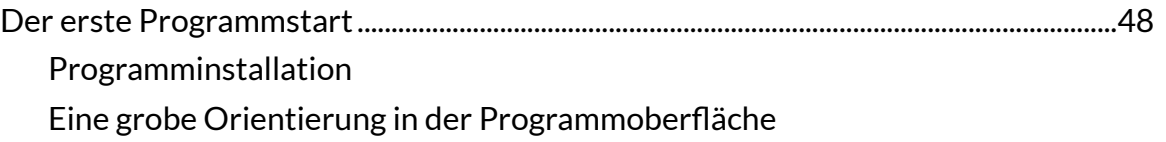

[Eingangsbox in DEVONthink](#page-53-0) [Favoriten definieren](#page-57-0) [Lizenzierung](#page-57-1) [Support-Assistent](#page-58-0)

# **[Die Programmober](#page-60-0)fläche im Überblick**

[Auf den ersten Blick mag DEVONthink wie ein Finder der anderen Art erscheinen - aber](#page-60-1)  DEVONthink ist viel mehr. DEVONthink ist mehr als ein reines Dokumentenmanagementsystem.

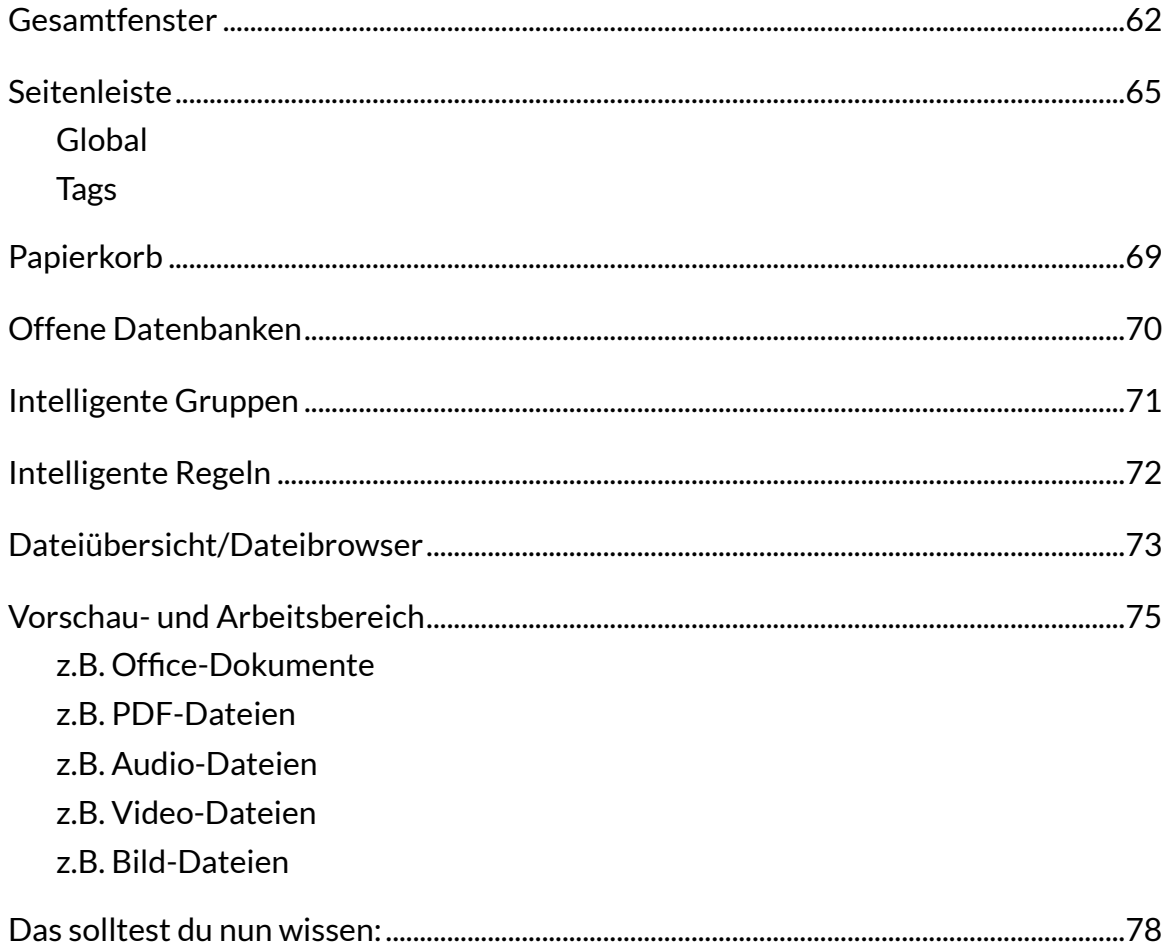

## **Zurechtfi[nden in der Programmober](#page-0-3)fläche**

[DEVONthink ist ein umfangreiches Werkzeug und wir werden nach und nach in die Tiefe der](#page-0-5)  Funktionen gehen - aber jetzt schauen wir uns erst einmal an, wie man die Programmoberfläche verändern und an die eigenen Bedürfnisse anpassen kann.

Darstellungsoptionen [.......................................................................................................................80](#page-0-6)

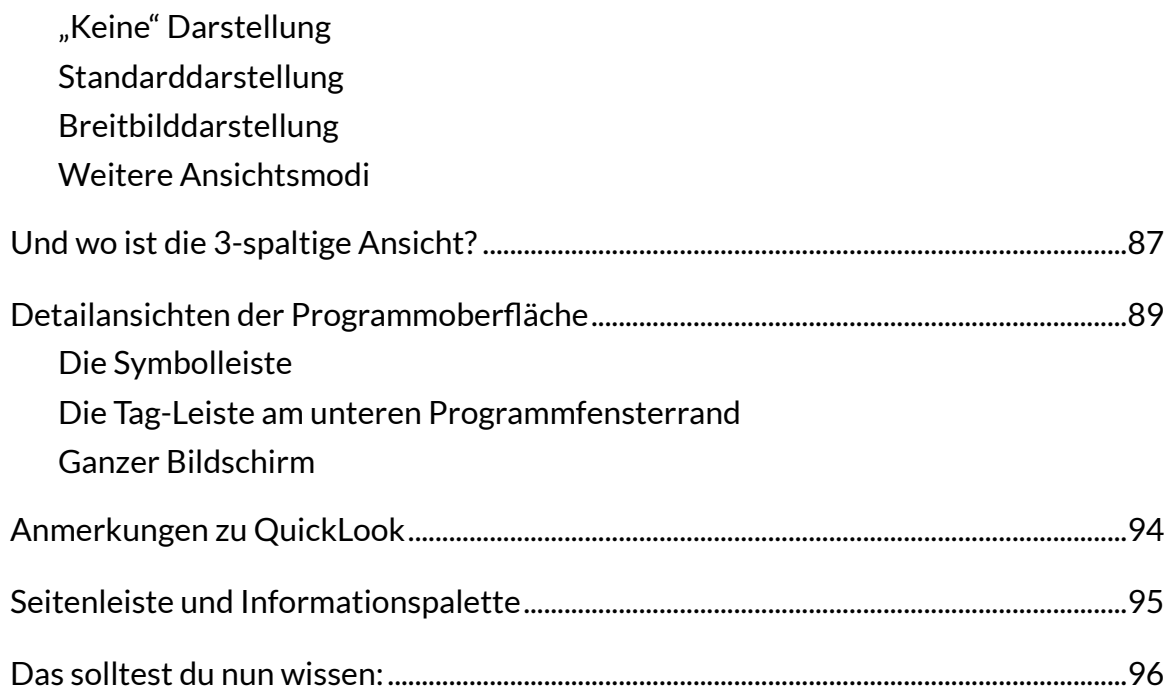

# **[Die Datenbank als Speicherplatz](#page-0-3)**

[Datenbanken sind einerseits der Ort, an dem Dokumente in der Tiefe der Benutzerbibliothek](#page-0-5)  gespeichert werden, und andererseits der Ort, an dem du in der Programmoberfläche mit deinen Dokumenten arbeitest.

[Und weil es so viele Möglichkeiten gibt, Dokumente in eine Datenbank einzufügen, ist dies](#page-0-8)  vielleicht auch das umfangreichste Kapitel ...

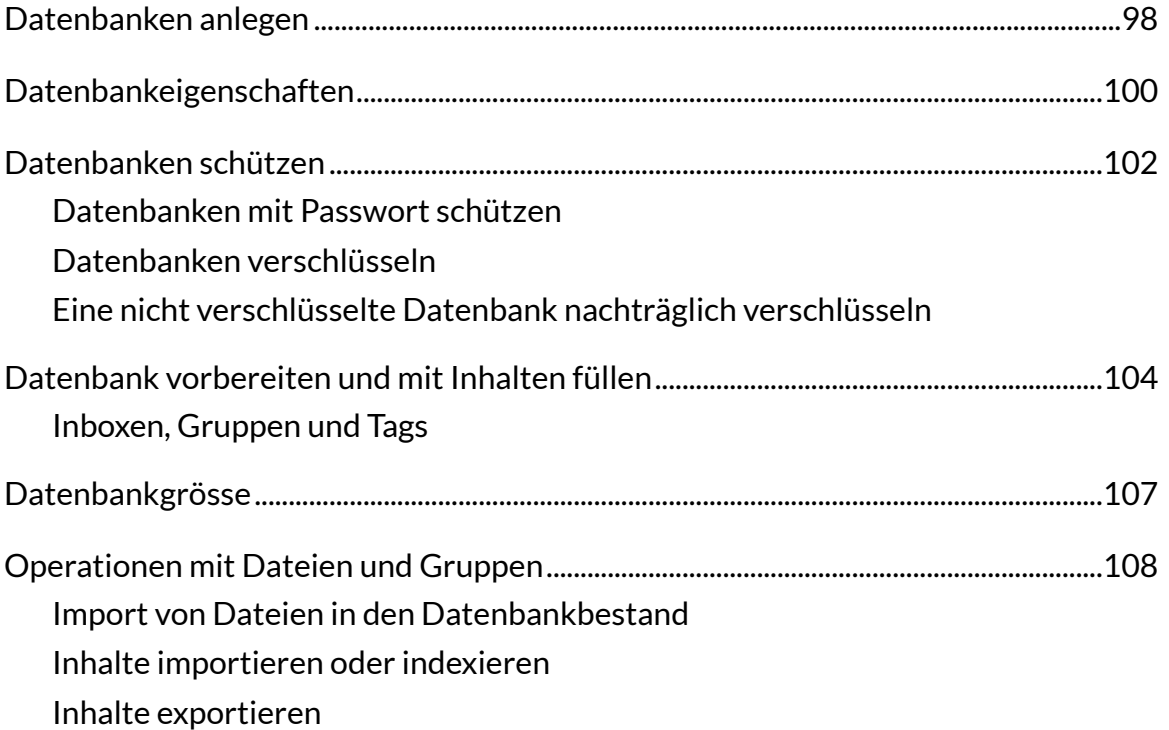

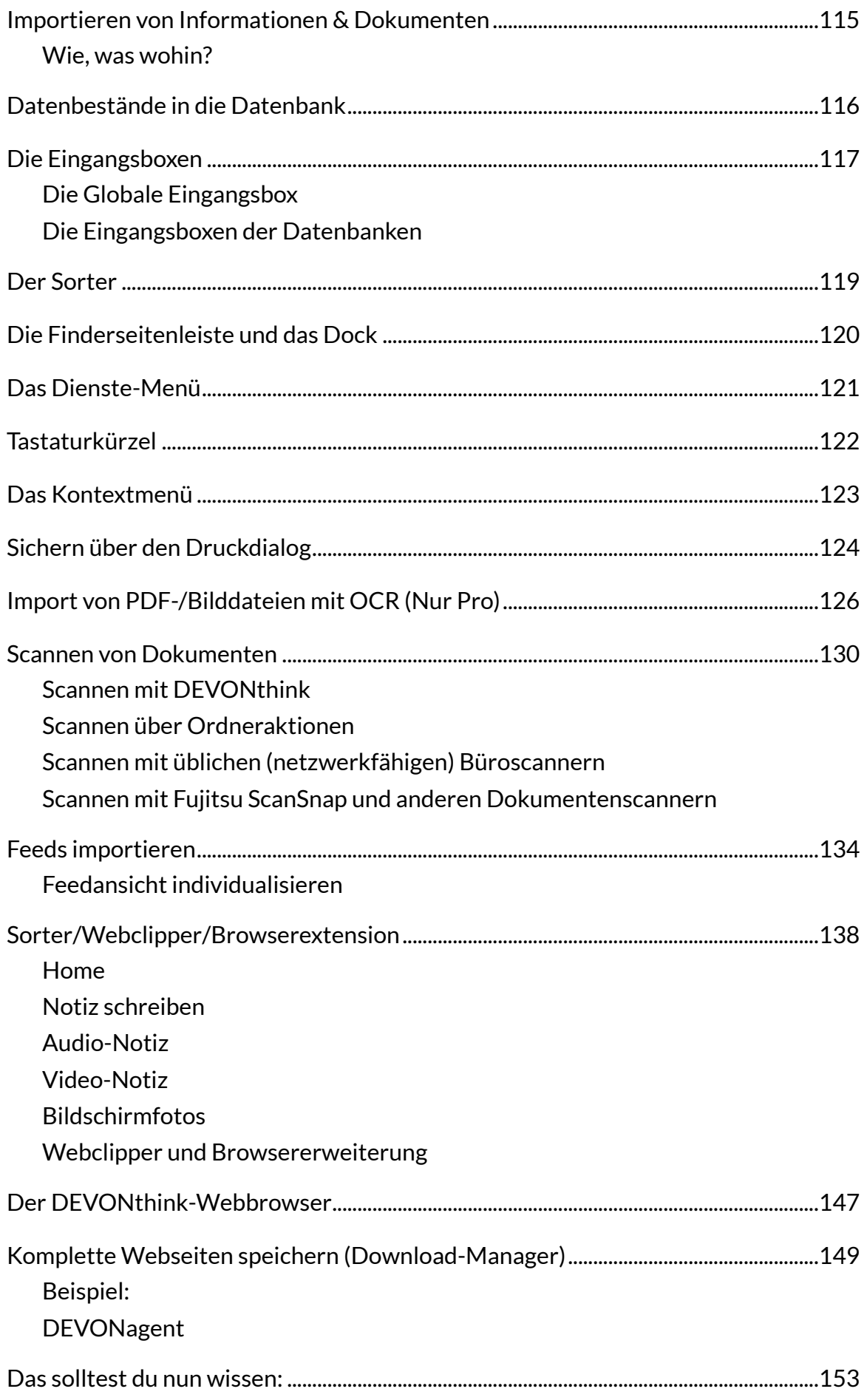

# **[Werkzeuge und Vorgehensweisen](#page-0-3)**

[Um mit einem Programm wie DEVONthink sinnvoll arbeiten zu können, musst du dich mit](#page-0-5)  einigen Hilfsmittel vertraut machen und du musst individuelle Workflows entwickeln.

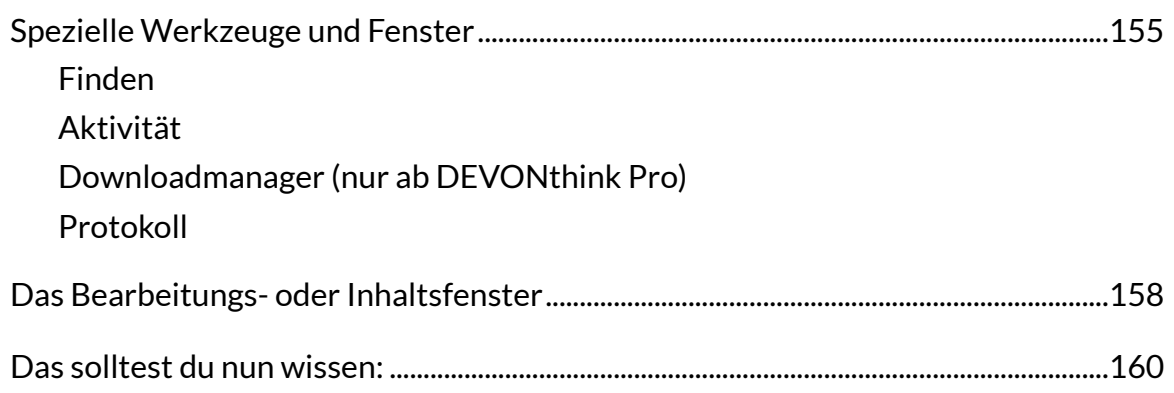

# **[Seitenleiste](#page-0-3)**

Die Seitenleiste kann auf den ersten Blick verwirrend sein, da sich hier viele Möglichkeiten [verbergen. Am auffälligsten ist die Liste der Datenbanken und Gruppen, aber am oberen und](#page-0-5)  unteren Rand der Seitenleiste befinden sich weitere wichtige Werkzeuge.

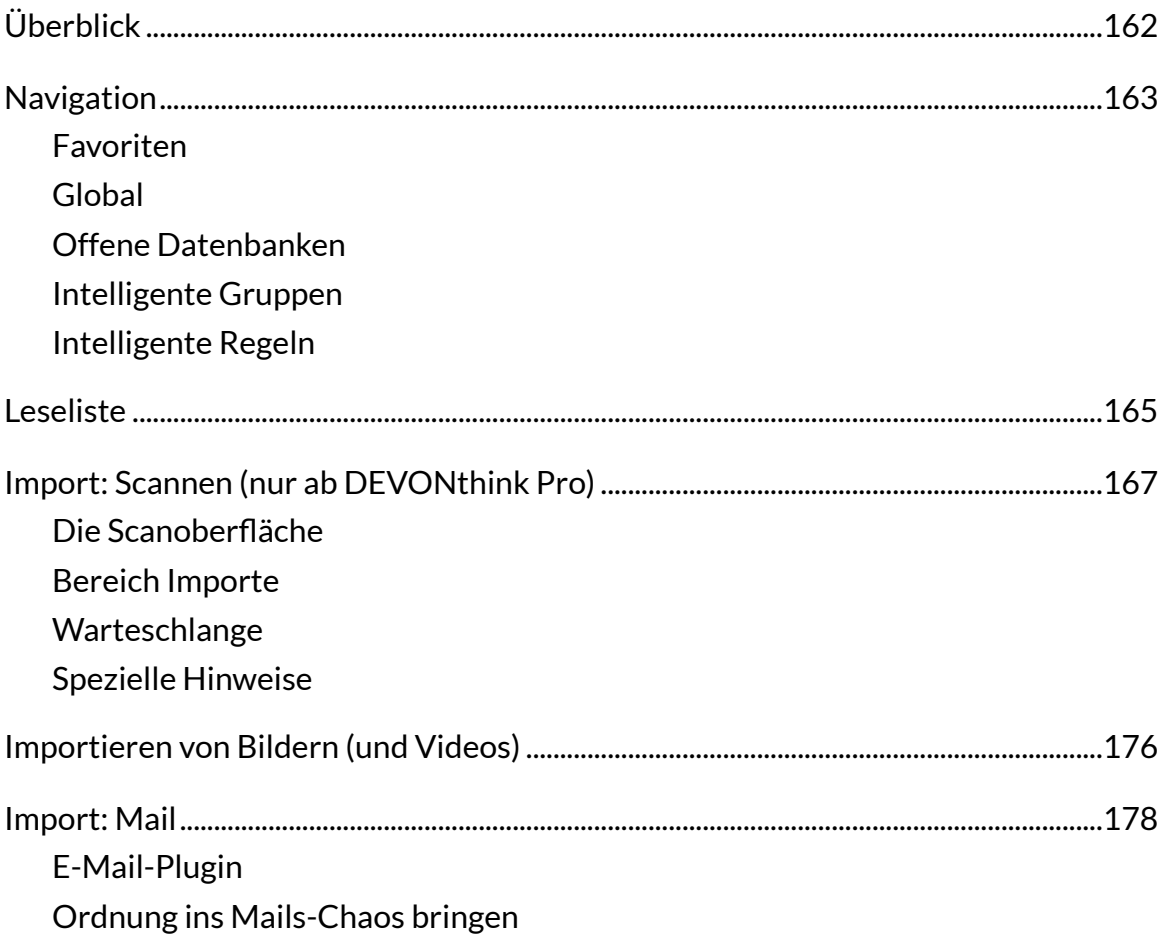

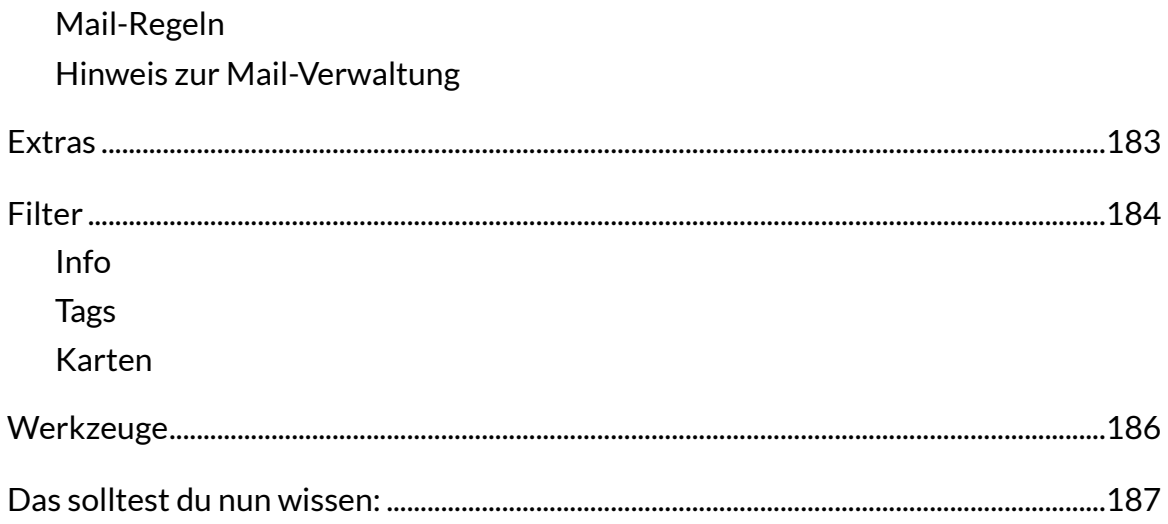

## **[Informationspalette](#page-0-3)**

[Die Informationspalette ist ein mächtiges Werkzeug zur Eingabe von Metadaten, zum Anlegen](#page-0-5)  und Editieren ergänzender Informationen, aber zum Durchsuchen von Dokumenten.

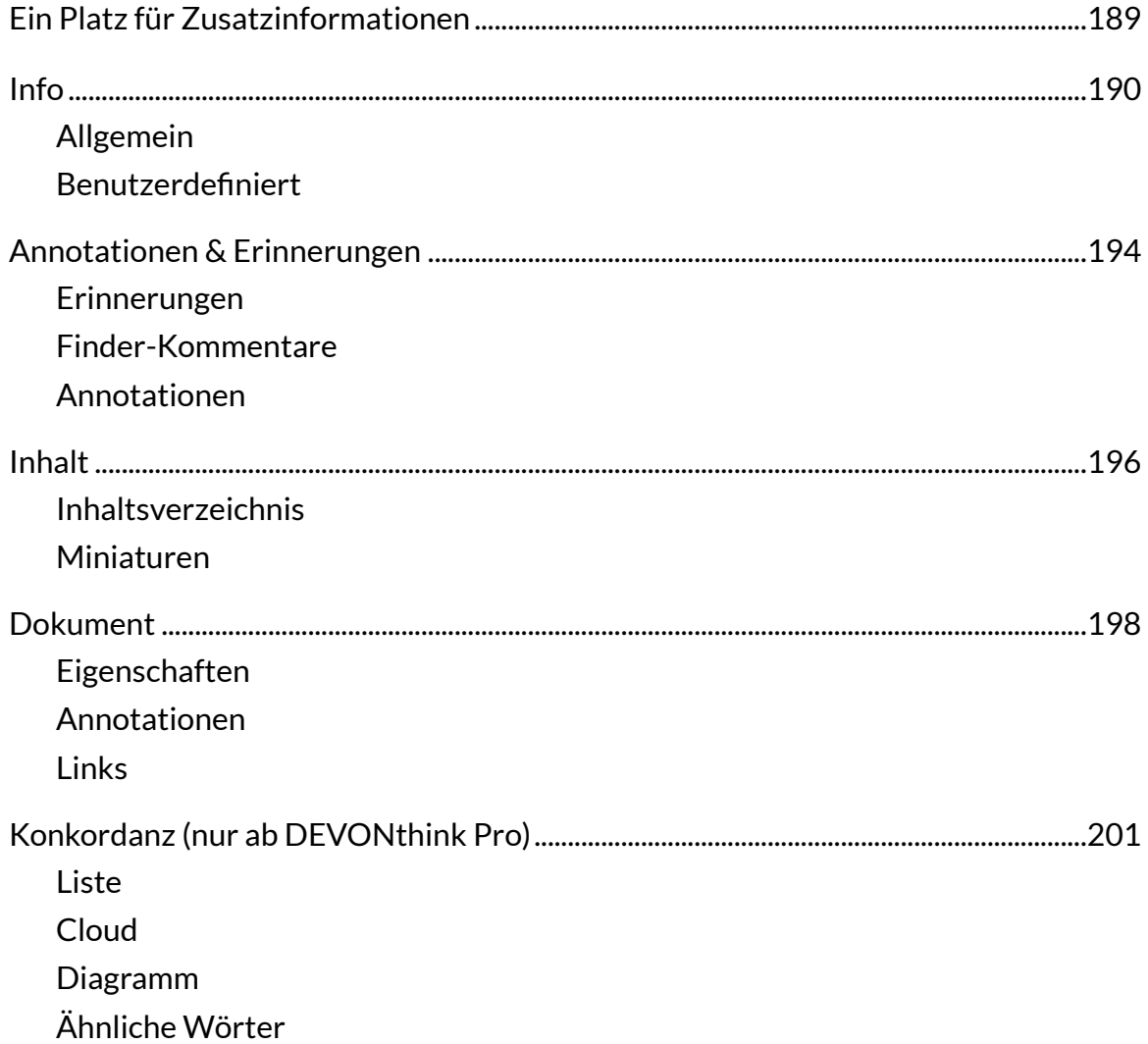

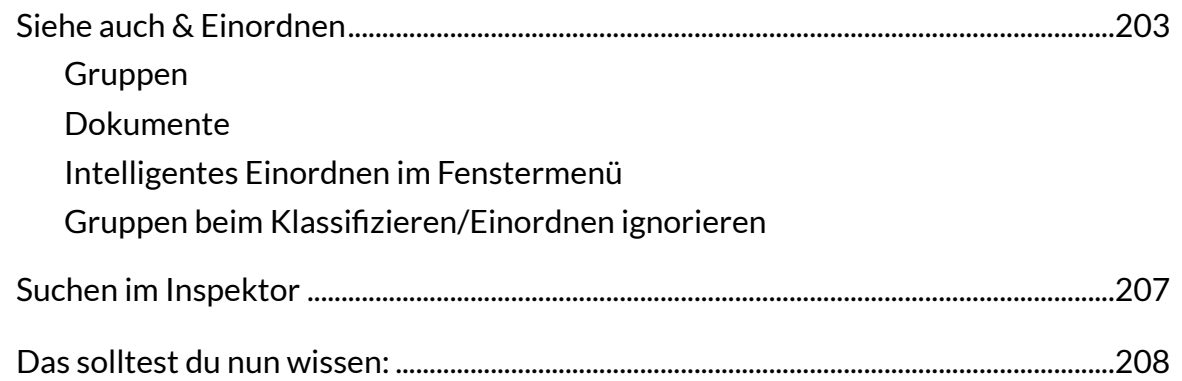

# **[Die Menüs kennenlernen](#page-0-3)**

Die Fenstermenüs von DEVONthink folgen dem üblichen Muster von macOS-Programmen wir gehen sie von links nach rechts durch. Darüber hinaus gibt es weitere Menüs im Finder, [über die du DEVONthink aufrufen kannst: Das Dienste-Menü, das Kontext-Menü des Finders](#page-0-5)  und schließlich das Dock-Menü.

[Aber der Reihe nach...](#page-0-47)

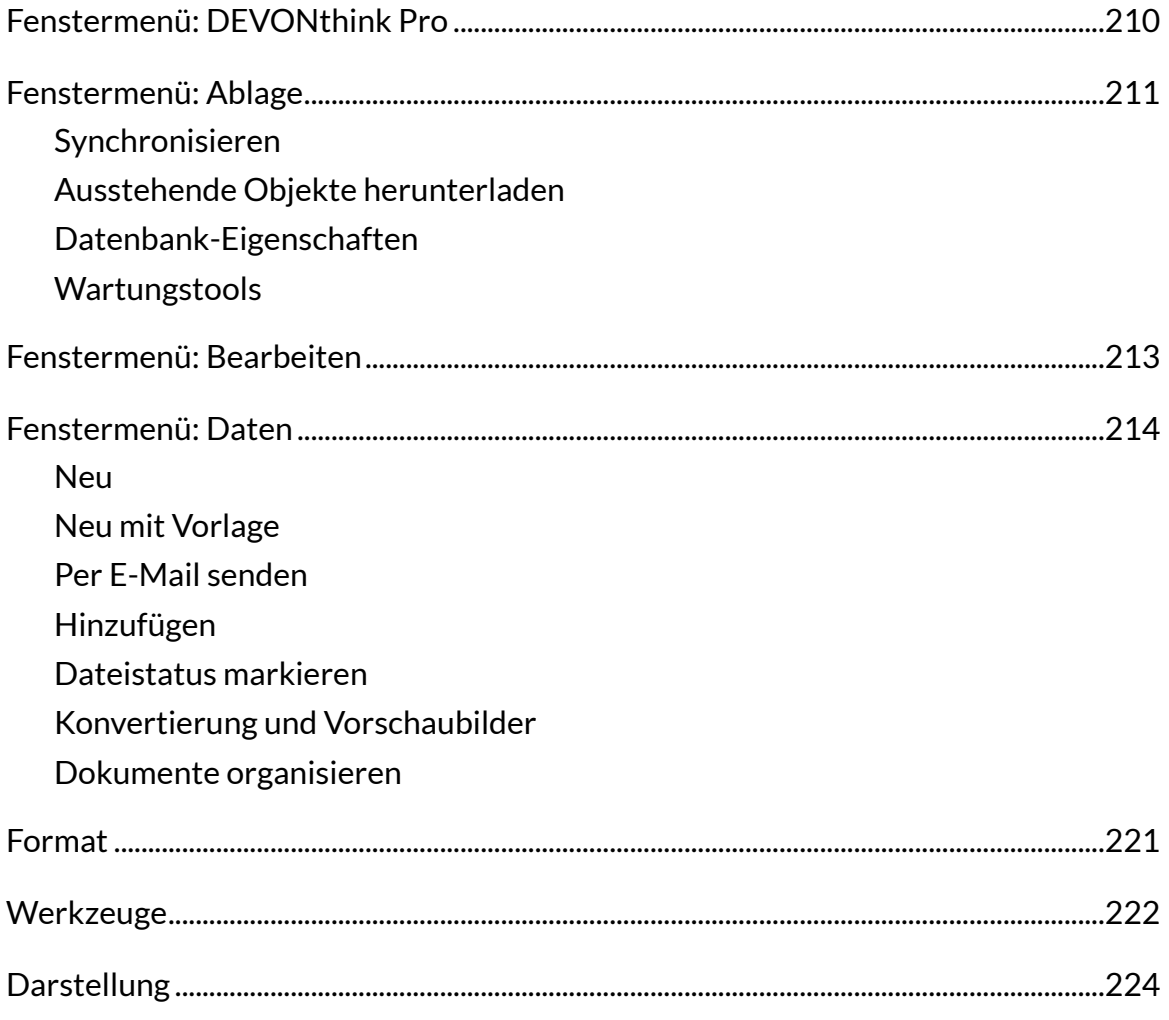

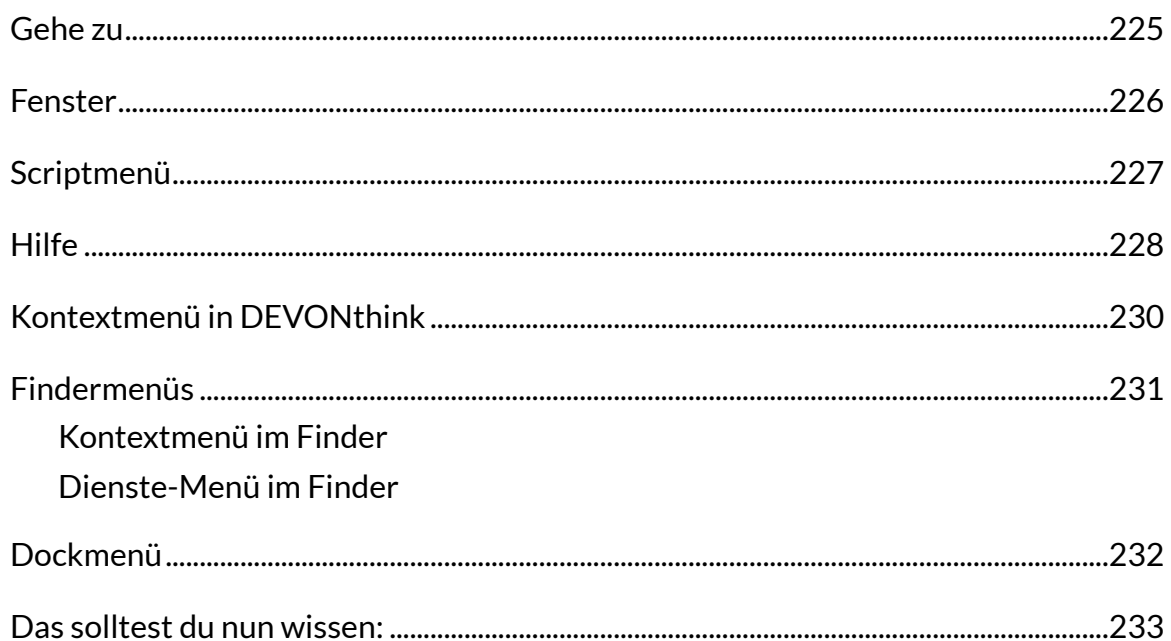

## **Programmeinstellungen**

In fast allen macOS-Programmen kannst du programmspezifische Einstellungen vornehmen. Wie gut du mit DEVONthink arbeiten kannst, hängt zu einem großen Teil von den Programmeinstellungen ab. Diese Einstellungen werden fast alle in einem eigenen Einstellungsfenster vorgenommen bzw. geändert.

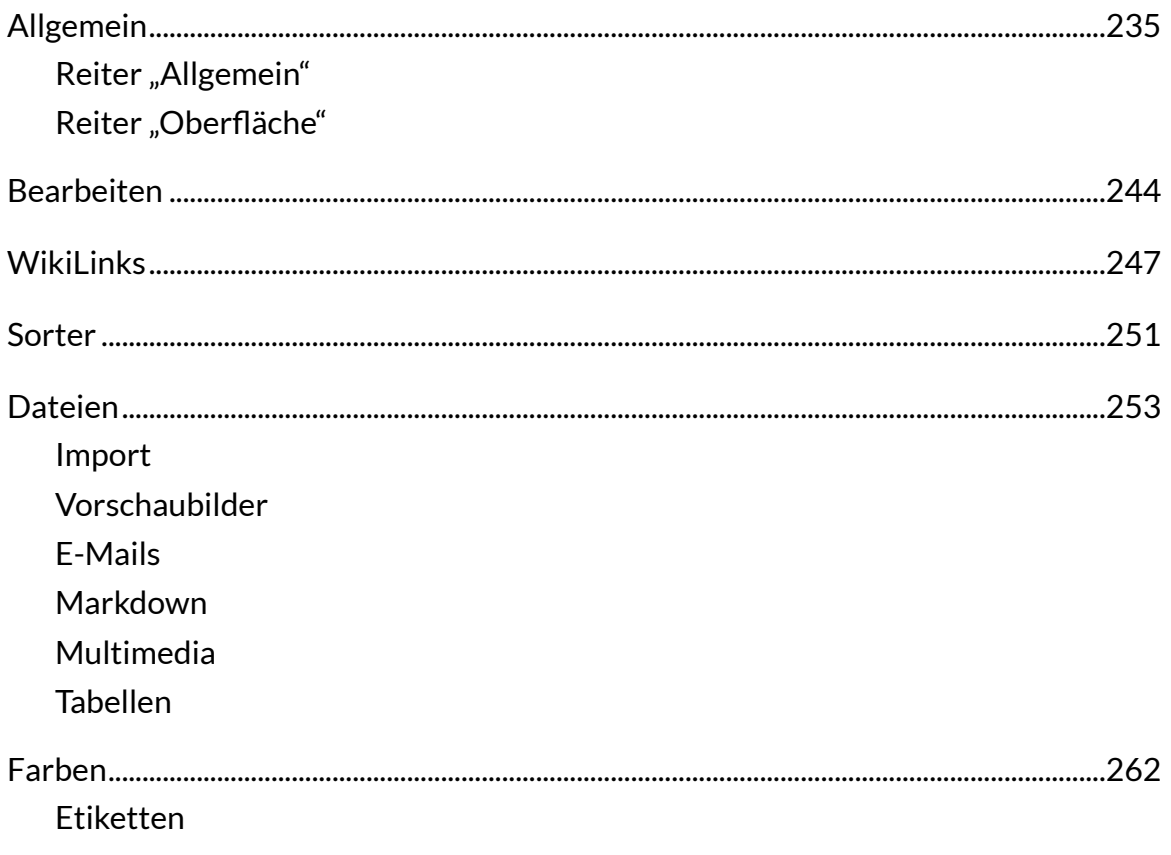

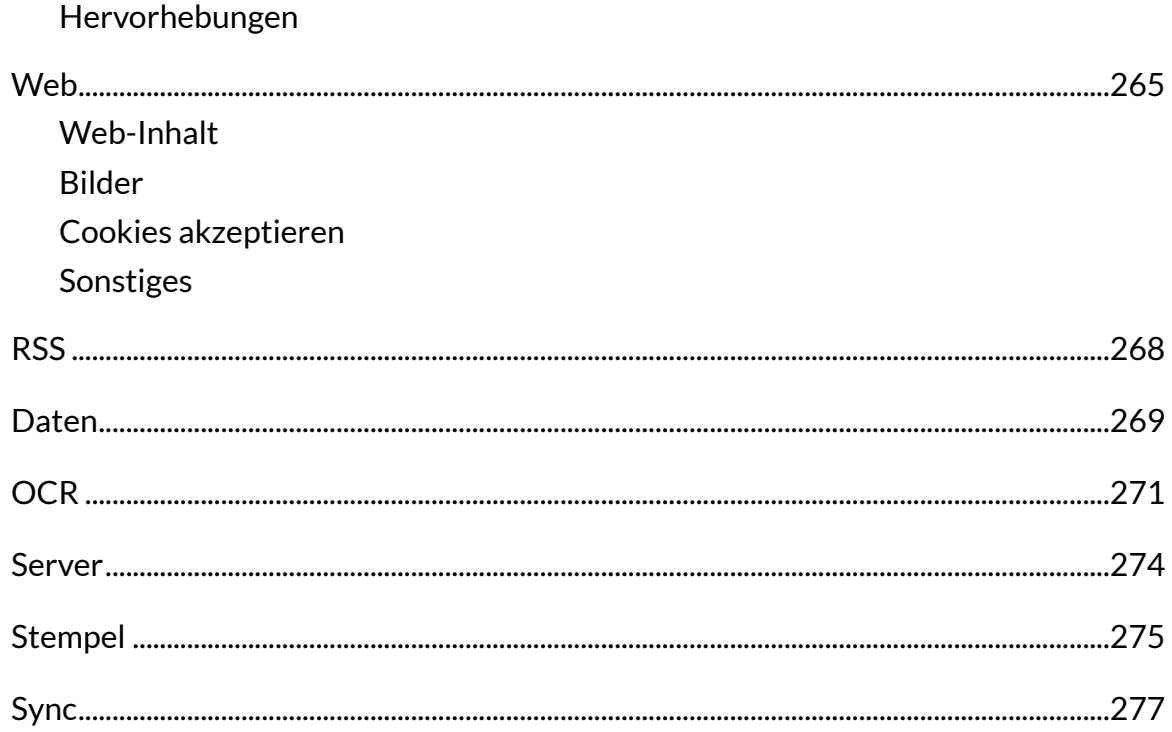

## **Dokumente in DEVONthink bearbeiten**

Einige Dateiformate können direkt in DEVONthink bearbeitet werden. Andere können mit QuickLook gelesen werden, müssen aber zur Bearbeitung in einem externen Programm geöffnet werden.

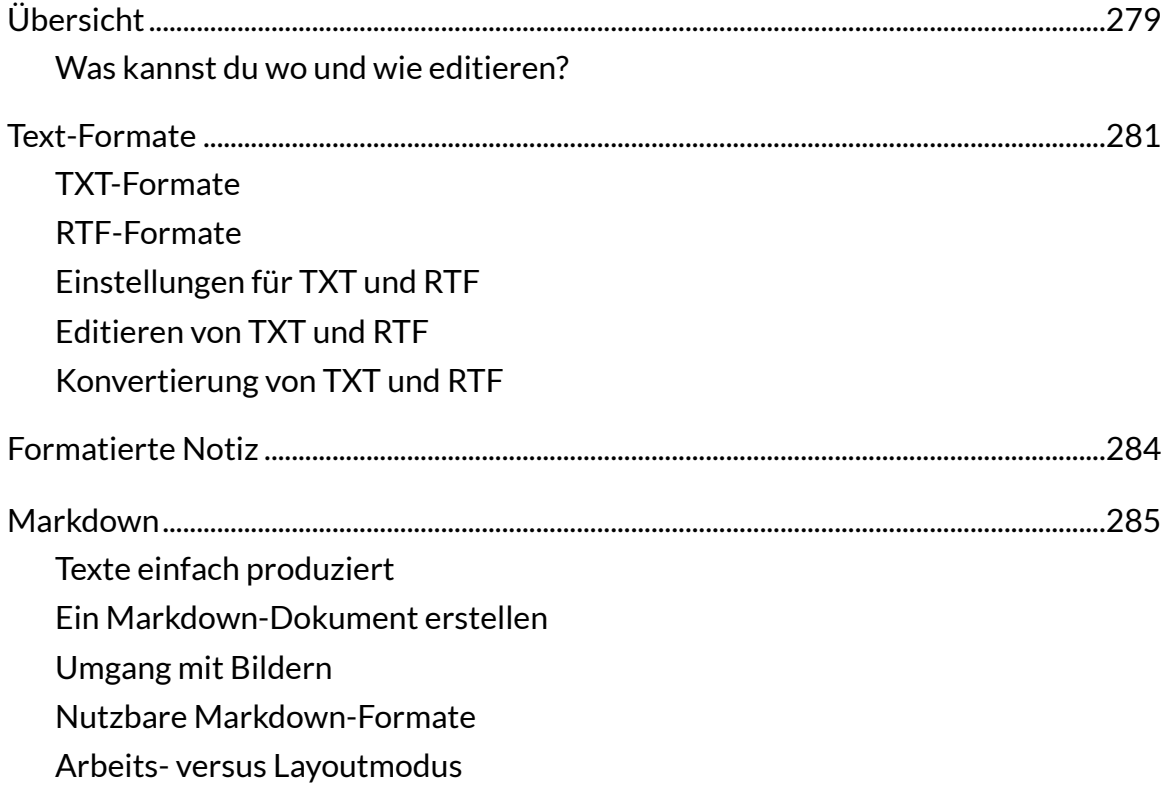

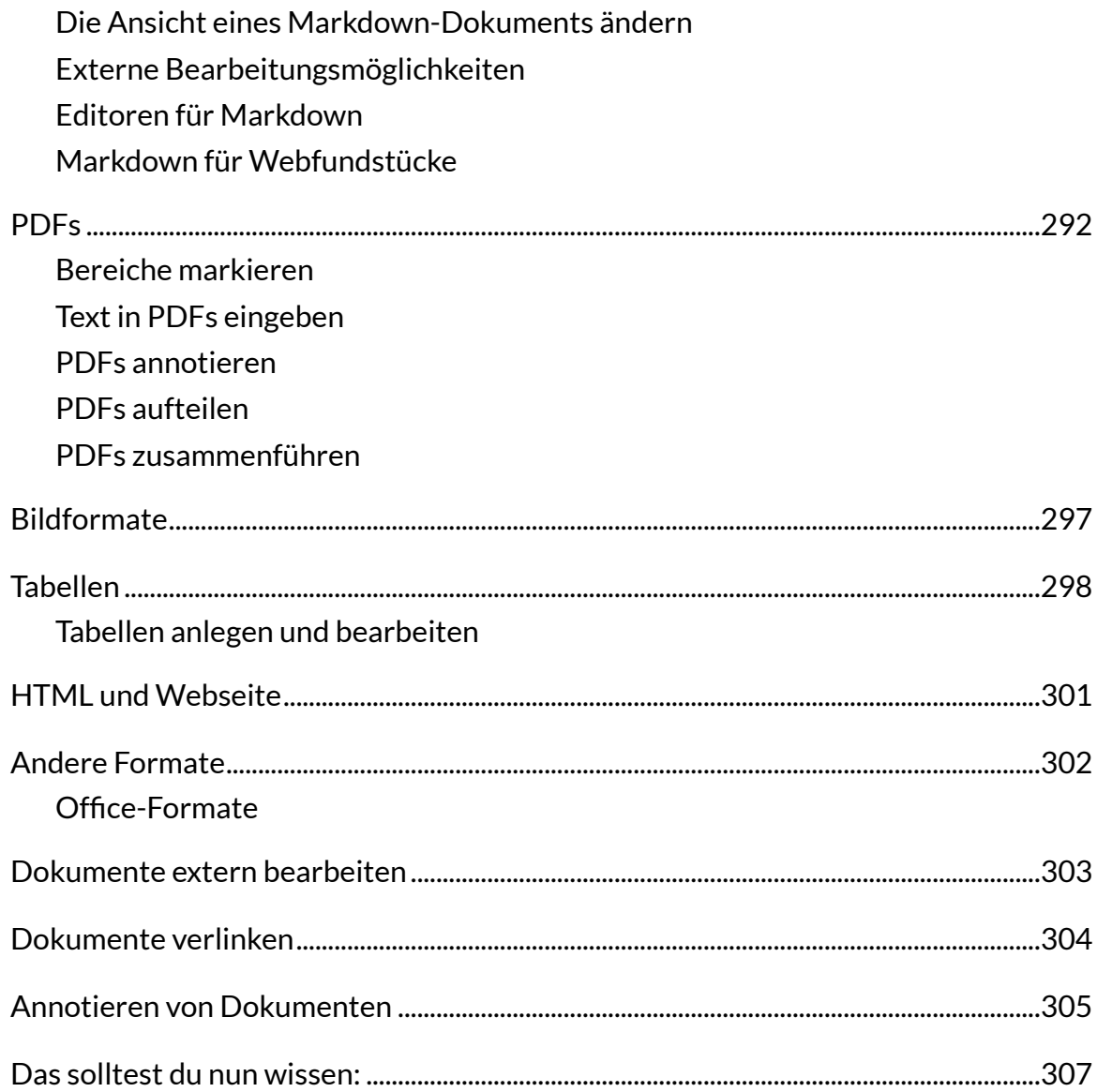

## **[Mit Dokumenten arbeiten](#page-0-3)**

Das Dokumentenmanagement mit DEVONthink geht weit über die reine Ablage von Dokumenten hinaus: Wird ein Dokument in die Datenbank aufgenommen, wird sein Inhalt [analysiert und bewertet, das Dokument wird mit anderen bereits vorhandenen Dokumenten](#page-0-5)  in Beziehung gesetzt.

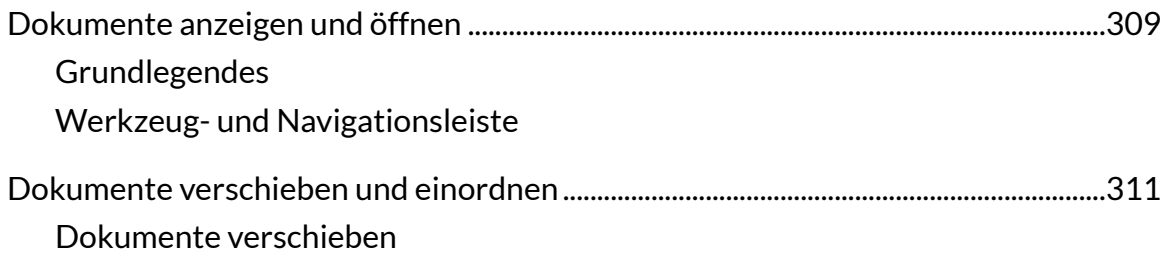

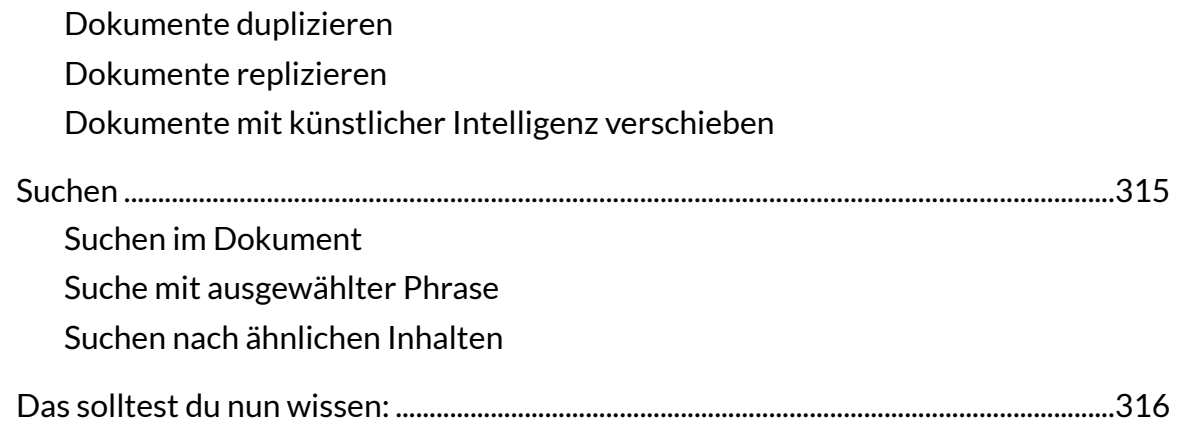

## **[Dokumente und Informationen organisieren](#page-0-3)**

[Es gibt verschiedene Möglichkeiten, Informationen in DEVONthink zu strukturieren: Du](#page-0-78)  kannst Gruppen erstellen, du kannst Inhalte markieren, beschriften, mit Tags oder Zusatzinformationen versehen, du kannst Inhalte gruppieren usw. ...

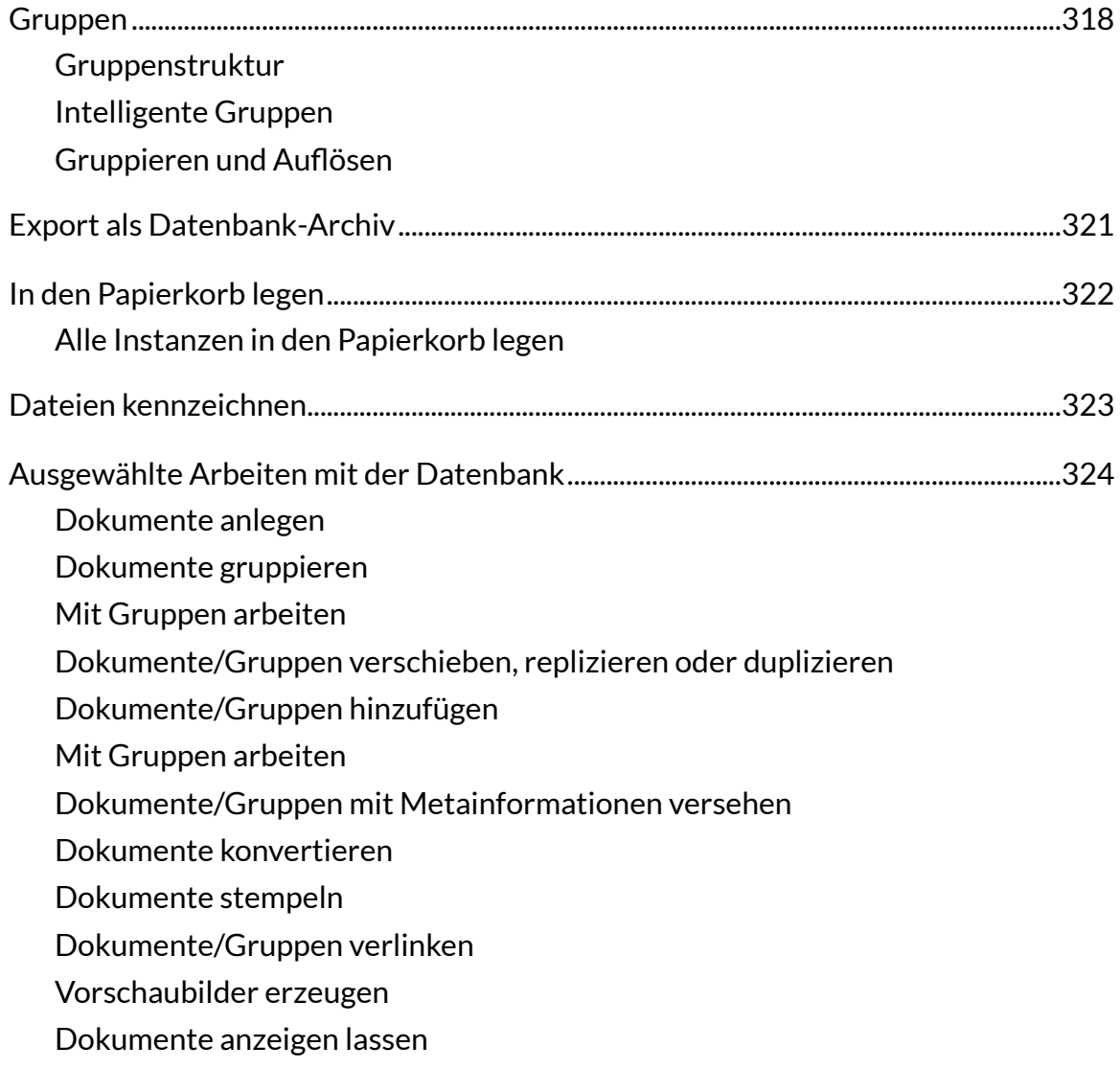

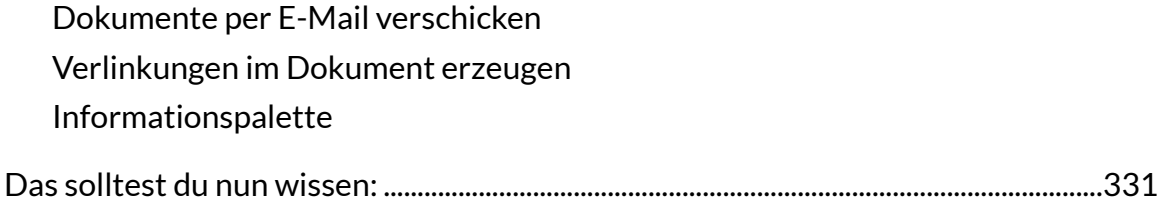

#### **[Informationen suchen und](#page-0-3) finden**

[Gespeicherte Inhalte werden erst dann zu nutzbaren Informationen, wenn sie auf irgendeine](#page-0-5)  Weise wiedergefunden werden können - und dieses Wiederfinden beginnt mit einer Suche. Oder anders ausgedrückt: Eine Datenbank ist nur so gut wie die Möglichkeit, die in ihr gesammelten Inhalte zu recherchieren...

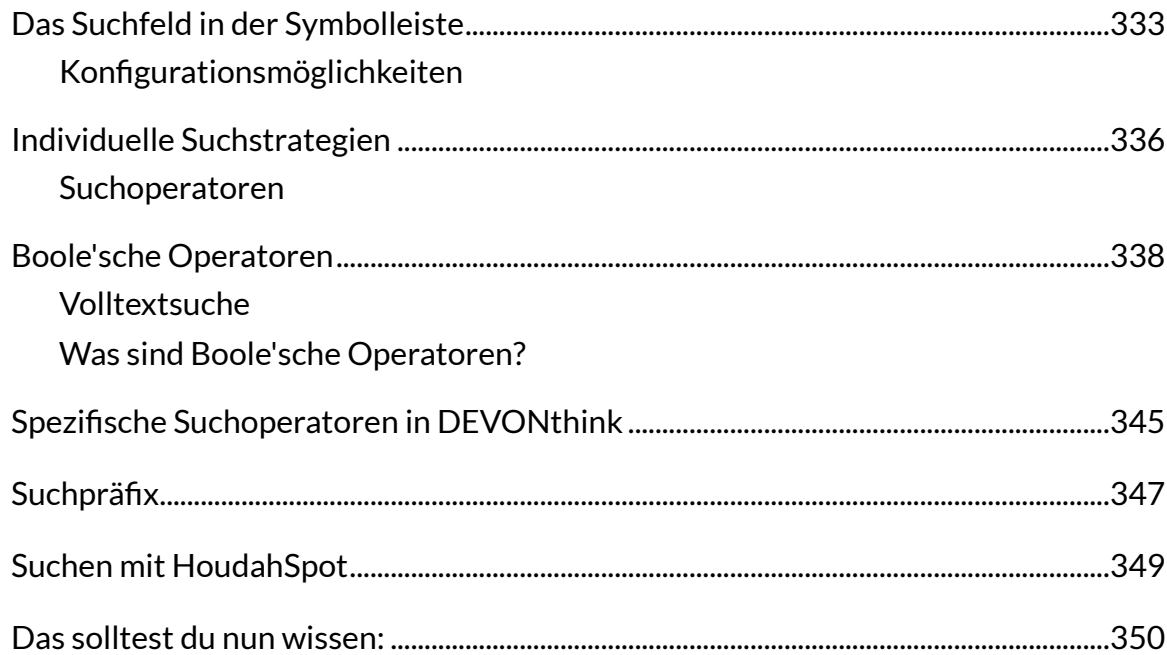

# **[Rechnerübergreifendes Arbeiten](#page-0-3)**

[DEVONthink ermöglicht das Synchronisieren und das Teilen von Datenbankinhalten über](#page-0-5)  Rechnergrenzen und sogar Systemgrenzen hinweg.

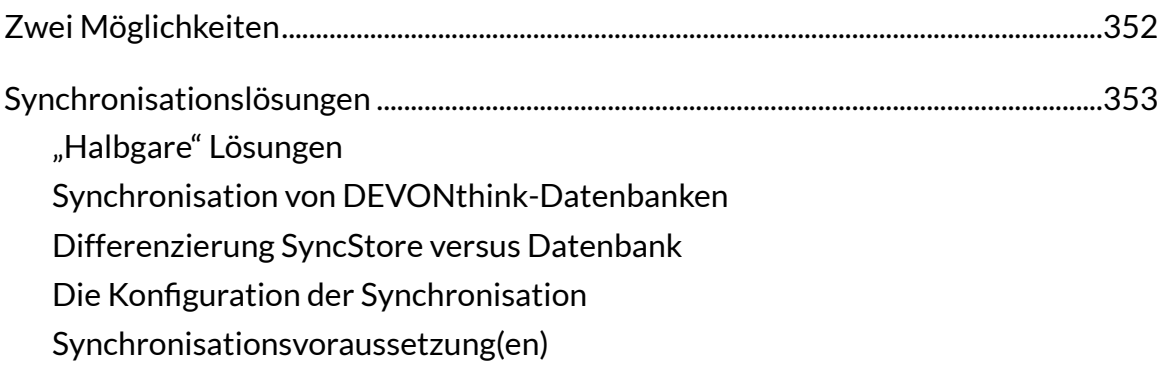

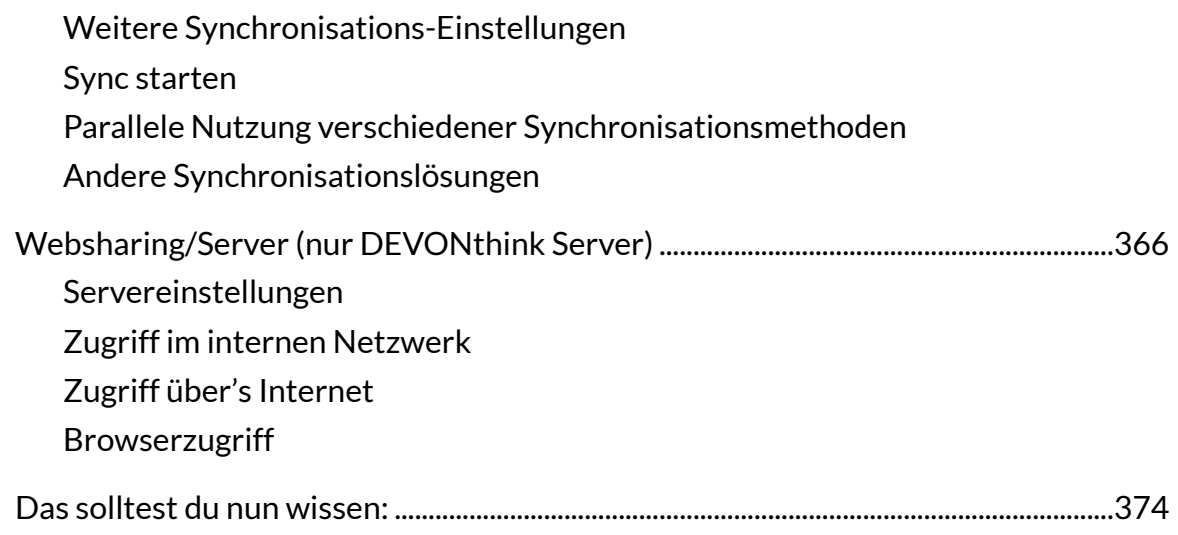

## **[Aufgaben automatisieren](#page-0-3)**

[Um Prozesse zu vereinfachen, bieten intelligente Regeln, aber auch AppleScript praktische](#page-0-94)  Möglichkeiten, bestimmte Workflows zu automatisieren.

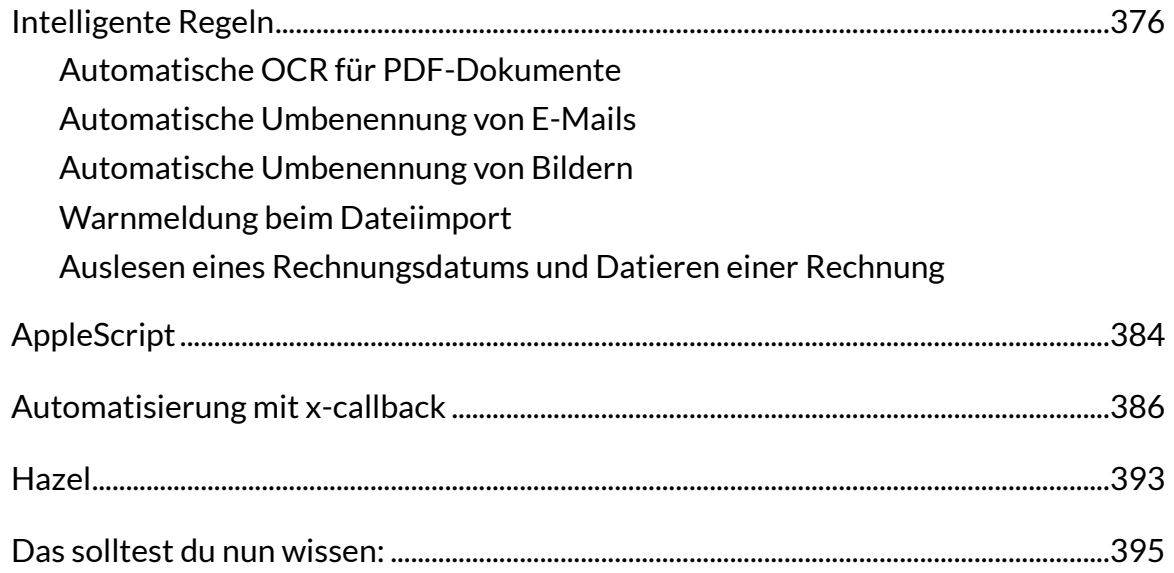

## **Pfl[ege- und Reparaturarbeiten](#page-0-3)**

Nichts funktioniert ohne Fehler und auch bei der Arbeit mit DEVONthink kann und wird es [Probleme geben. Entweder hat sich DEVONthink verschluckt oder die Fehlerursache saß vor](#page-0-94)  dem Monitor. Oder, oder...

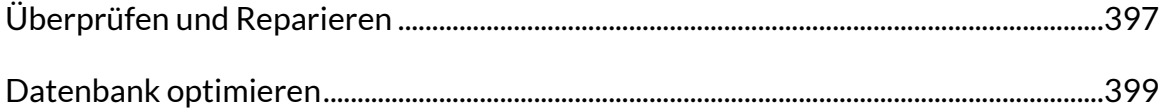

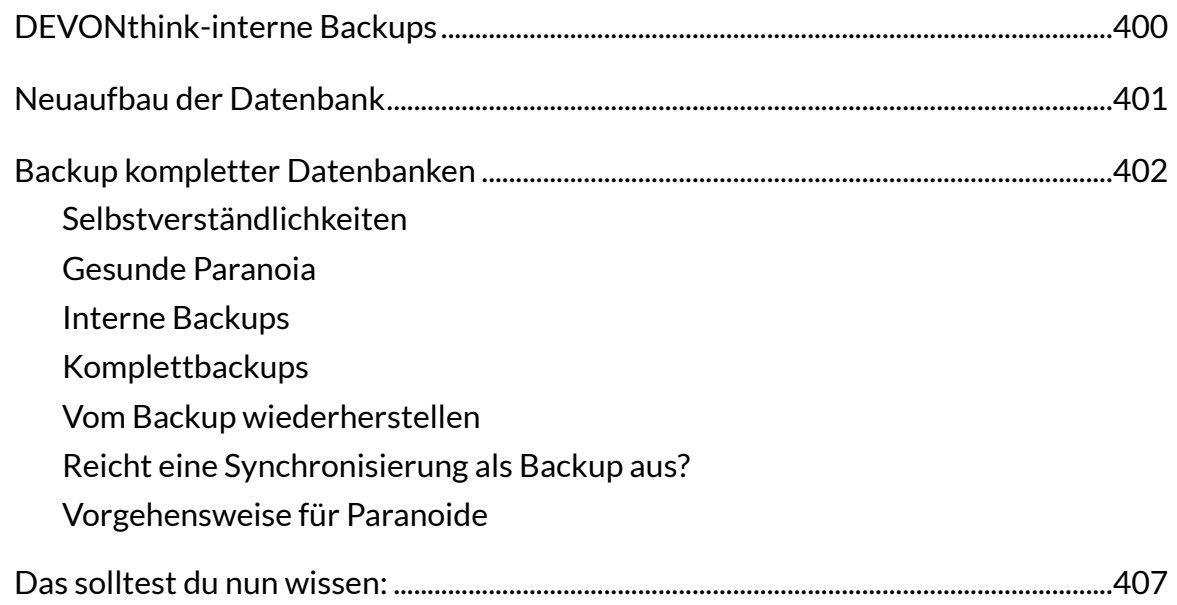

# **[Der Weg zurück](#page-0-3)**

[Da DEVONthink keine Datenbank in einem proprietären Format erstellt, gibt es immer einen](#page-0-94)  Weg zurück.

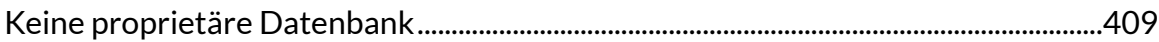

# **[Tipps und Work](#page-0-3)flows**

[Ich kann dir keine individuellen Vorgehensweisen vorschlagen. Was zu deiner Arbeitsweise](#page-0-94)  und deinem Arbeitsgebiet passt, musst du schon selbst entwickeln. Ein paar Tipps für den Arbeitsalltag, die eigentlich für fast jeden DEVONthink-Anwender Verbesserungen im Workflow bringen, möchte ich dir dennoch geben.

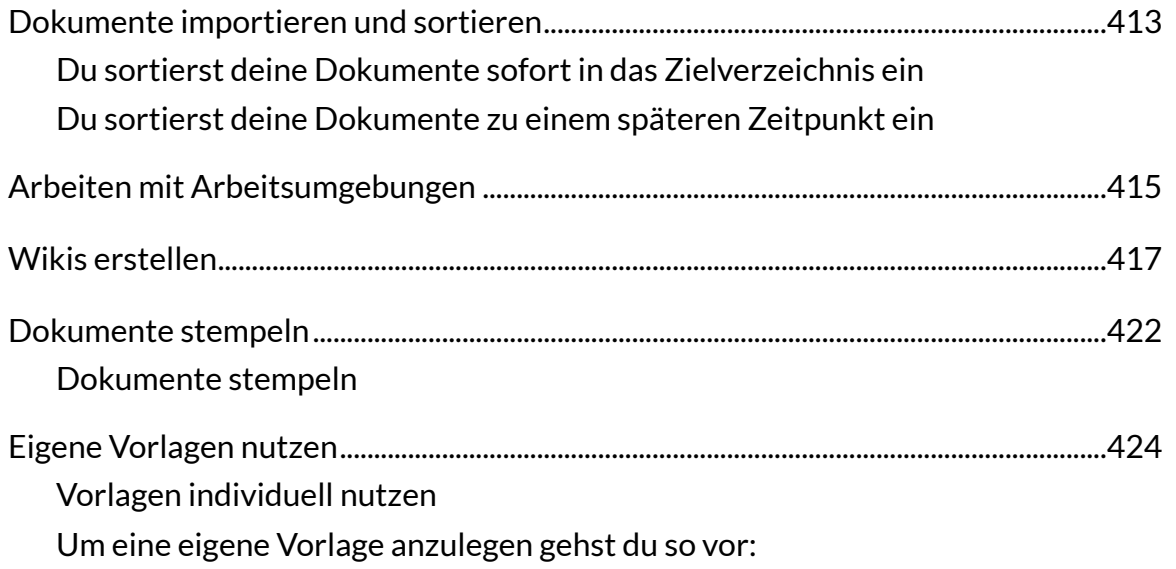

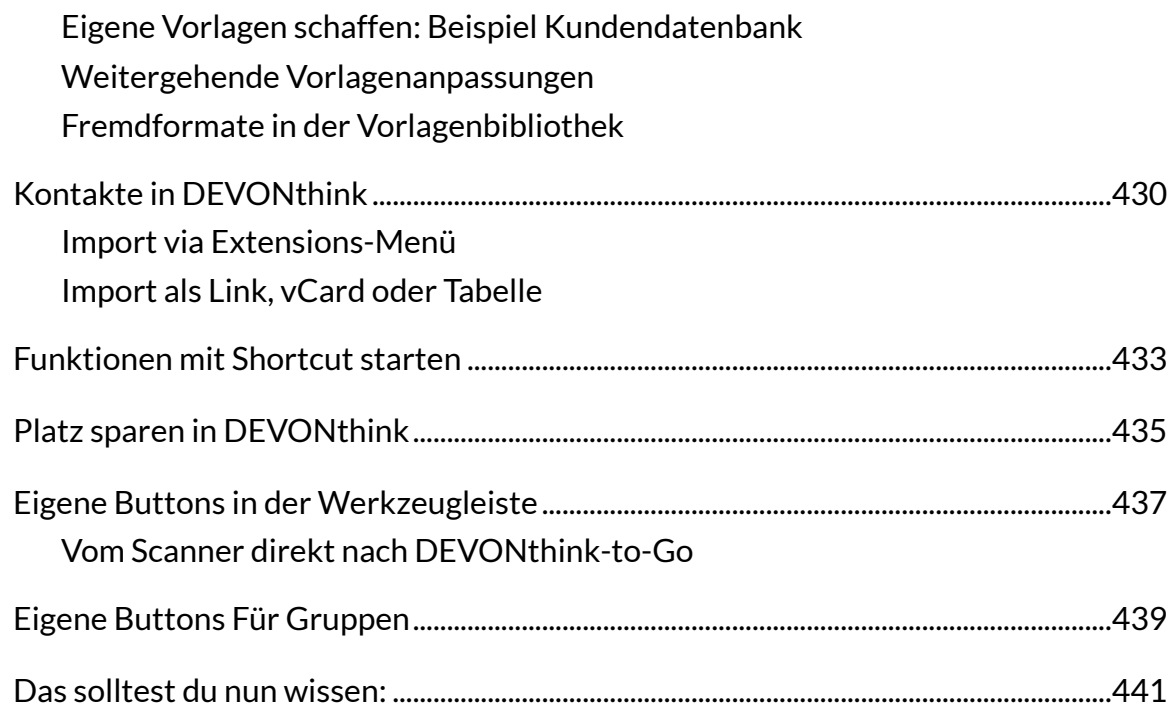

# **[Mehrdimensionales Strukturieren mit Tags](#page-0-3)**

[Tags sind eine Art strukturlose Gliederung von Dokumentenbeständen - eine](#page-0-94)  Ordnungsstruktur für kreative Chaoten und solche, die es werden wollen.

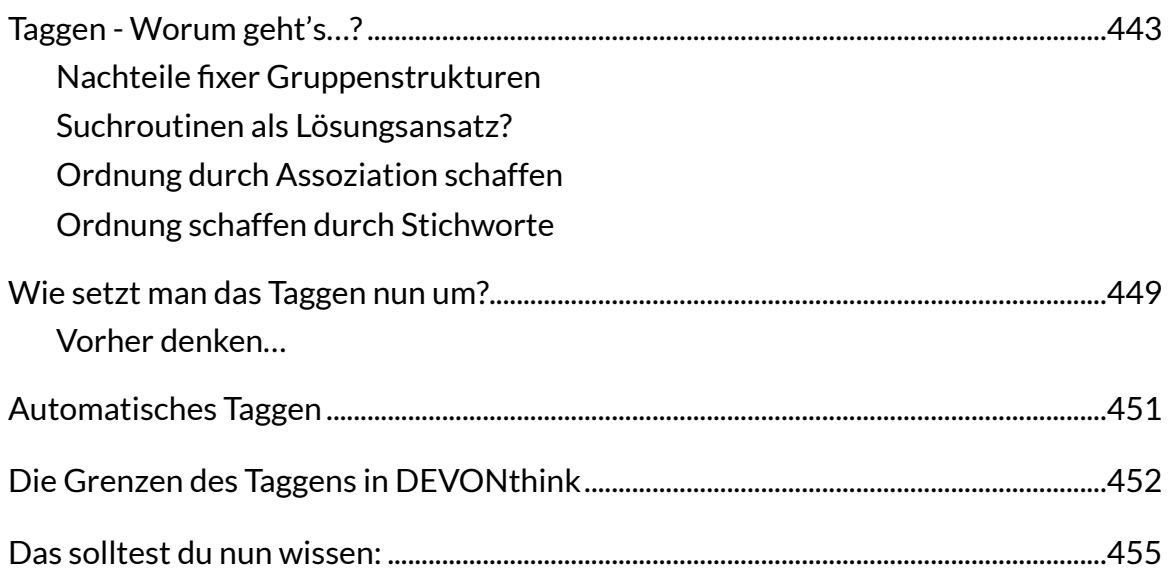

# **[Sammeln, Ordnen, Organisieren](#page-0-3)**

Nachdem wir nun weitgehend am Ende angelangt sind, sollen exemplarisch einige [Besonderheiten angesprochen werden. Die Darstellung soll Anregung und Aufforderung sein.](#page-0-94)  Ein Patentrezept für alle Bedürfnisse kann ich nicht anbieten.

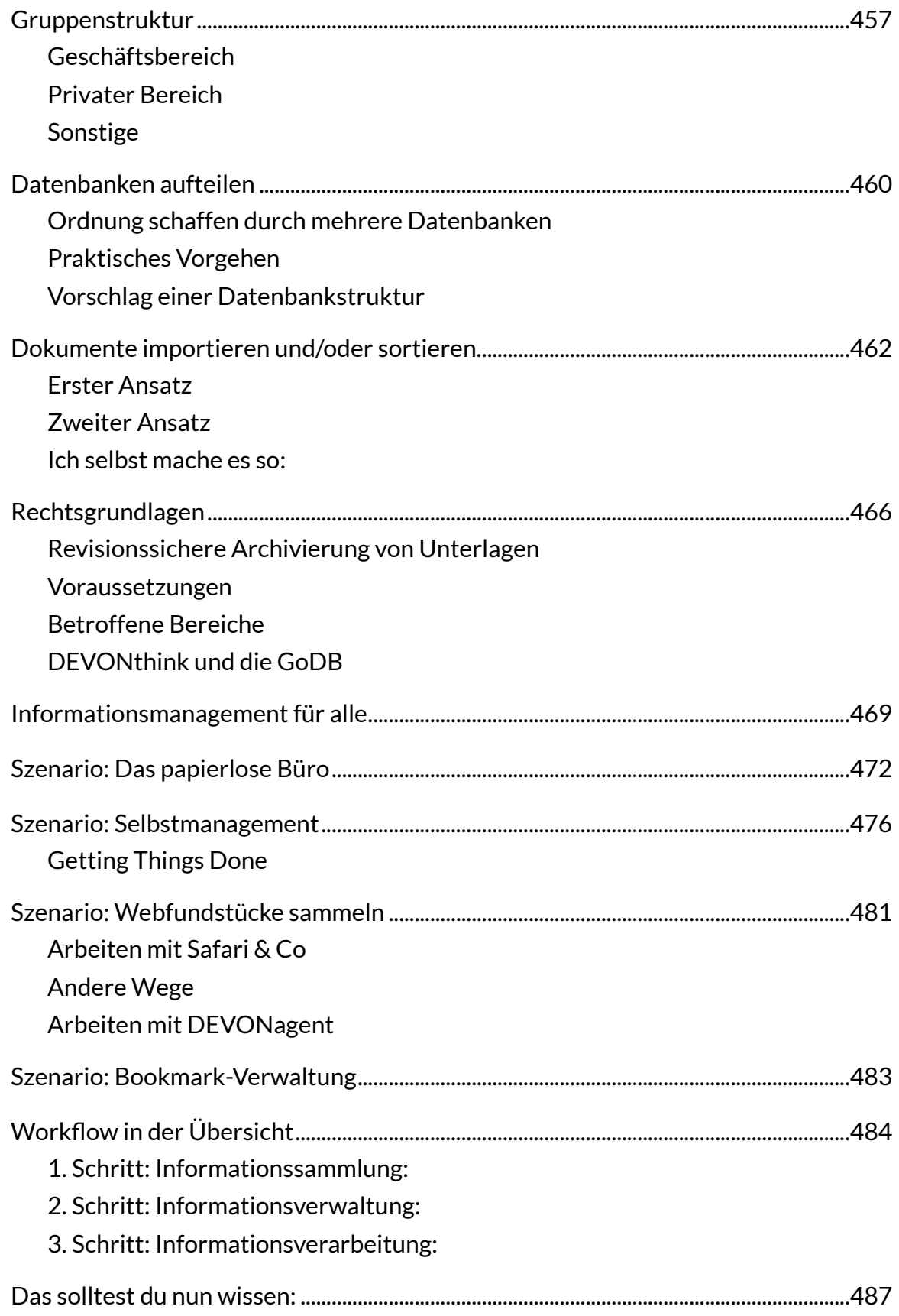

# **[DEVONthink to Go](#page-0-3)**

[Für die mobile Nutzung auf dem iPad oder iPhone steht eine iOS-App zur Verfügung, mit der](#page-0-94)  ausgewählte Dokumente zwischen verschiedenen Geräten synchronisiert werden können.

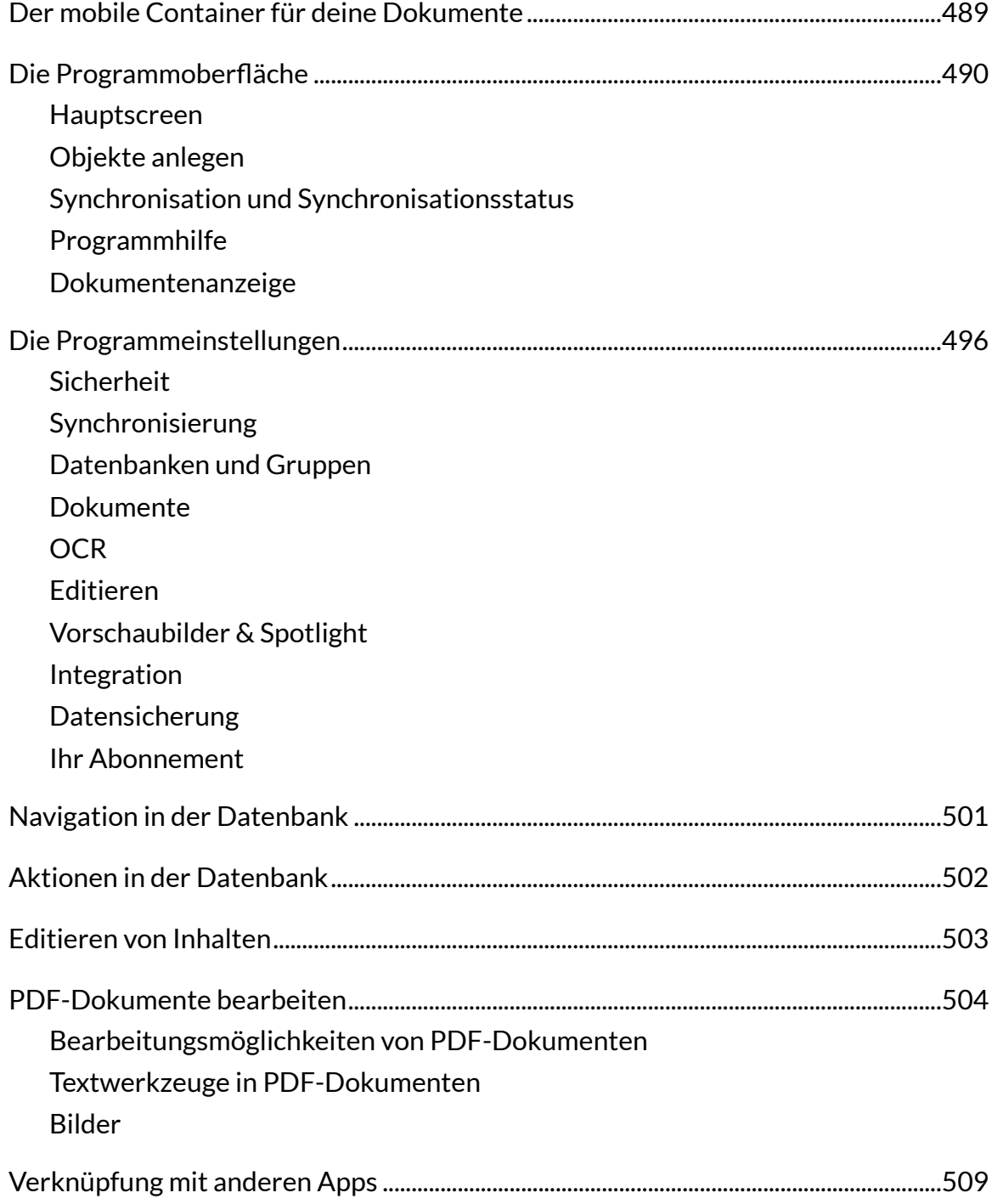

# **[DEVONthink und die iCloud](#page-0-3)**

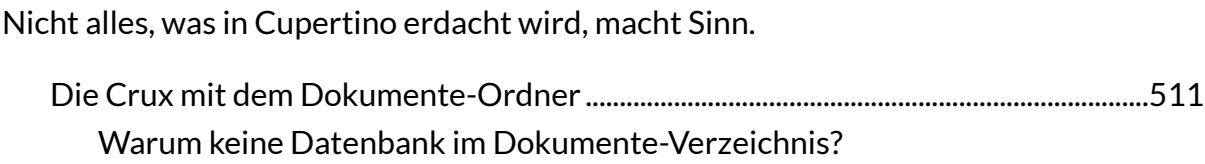

[Datenbankgröße](#page-0-31) [Probleme mit gepackten Dateien](#page-0-119) [Kein Time Machine Backup](#page-0-3) [DEVONthink 3 hat bereits die Lösung](#page-0-37)

#### **[Weitere Informationsquellen](#page-0-3)**

Dieses Arbeitsbuch kann nur einen Ausschnitt der vielfältigen Möglichkeiten von DEVONthink aufzeigen. DEVONthink in der Tiefe kennen zu lernen wird einige Zeit in [Anspruch nehmen - aber es lohnt sich. Wenn du nach weiterem Wissen suchst, findest du](#page-0-94)  zunächst Hilfe in der DEVONthink-Hilfe, die du über das Fenstermenü erreichst (hier allerdings in Englisch, da die Hilfe nicht übersetzt wurde und wird).

[Weitere Informationen findest du z.B. im Internet ...](#page-0-120)

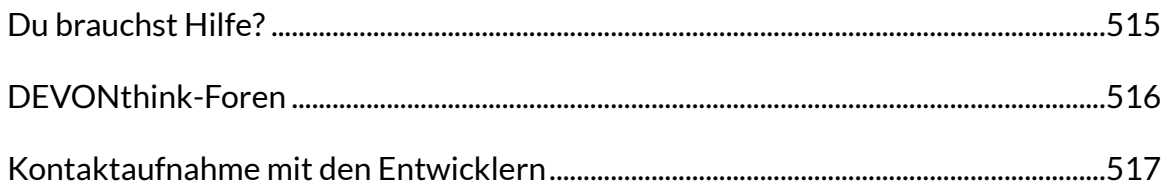

#### [Externer Support](#page-0-3)

#### [Begriffsverwendungen in DEVONthink - Glossar](#page-0-3)

- [Alias](#page-0-122)
- [Arbeitsfenster](#page-0-123)
- [Arbeitsumgebung](#page-0-124)
- [Datenbank](#page-0-3)
- [Dokument](#page-0-52)
- [Duplikat](#page-0-125)
- [Etiketten](#page-0-126)
- [Favoriten](#page-0-3)
- [Gruppen](#page-0-43)
- [Hervorhebung](#page-0-127)
- [Importieren](#page-0-128)
- [Inbox / Eingang](#page-0-3)
- [Indexieren](#page-0-129)
- [Intelligente Gruppen](#page-0-130)
- [Intelligente Regeln](#page-0-3)

[Instanz](#page-0-129) [Klassifizieren](#page-0-131) [Leseliste](#page-0-73) [Markierungen](#page-0-132) [Metadaten](#page-0-3) [Module](#page-0-52) [Papierkorb](#page-0-125) [Protokoll](#page-0-133) [Replikant](#page-0-134) [Scripte](#page-0-135) [Seitenleiste](#page-0-127) [Sorter](#page-0-133) [Stempel](#page-0-136) [Suchen](#page-0-52) [Synchronisation](#page-0-131) **[Tabelle](#page-0-137)** [Tag](#page-0-3) [Texterkennung/OCR](#page-0-37) [Vorschau](#page-0-138) [UUID](#page-0-139) [Verschieben](#page-0-3) [Vorlagen](#page-0-43) [Websharing](#page-0-12) [Wiki](#page-0-140) [Zusammenfassung](#page-0-3)

#### [Der Autor](#page-0-3)

[Michael Malzahn](#page-0-141)

## [Literaturhinweise](#page-0-3)

## [Bild- und Textquellen](#page-0-3)

## [Versionsgeschichte](#page-0-3)

<span id="page-21-0"></span>D as Internet ist eine unerschöpfliche Quelle von Informationen. Doch Quantität ist nicht gleich Qualität. Um aus der Informationsfülle, die uns mit wenigen Klicks zur Verfügung steht, eine nutzbare und handhabbare Wissensquelle zu machen, bedarf es einer Strategie, die am Ende aus Masse Klasse macht.

Oder anders formuliert:

#### **"Wir ertrinken in Informationen und hungern nach Wissen."**

So hat der Medien- und Kulturkritiker *John Naisbitt* das Problem in einem einzigen Satz auf den Punkt gebracht.

<span id="page-22-0"></span>W ir alle müssen täglich eine Vielzahl von Informationen aus den unterschiedlichsten Quellen (Internet, Zeitung, Buchhaltung, Marketing, Produktion etc.) filtern und in eine sinnvolle Struktur bringen, um daraus schließlich Wissen zu generieren. Die gefundenen Fragmente allein stellen noch kein qualitativ verwertbares Wissen dar. Erst wenn das Wissen verarbeitbar gemacht wird, in eine logische Struktur gebracht wird und schließlich auch wieder auffindbar ist, wird daraus qualitativ verwertbares Wissen.

Damit stellt sich die Frage:

#### **Wohin mit all dem Wissen?**

Und noch viel wichtiger:

#### **Wie finde ich die Informationen später schnell wieder?**

Nur Informationen, die bei konkreten Fragen oder Aufgaben wieder auffindbar sind, sind auch verwertbare Informationen. Alles andere ist Datenmüll, der Gehirne und technische Speichermedien verstopft.

Du kannst dir noch so viel Mühe geben, alles zu sammeln, was du irgendwann einmal für lesens- und aufbewahrenswert gehalten hast - du hast es (wenn überhaupt) überflogen und gedacht, du könntest es später einmal brauchen -, aber am Ende ist es wie mit dem Keller:

Hier hin räumst du alles weg, was du im Moment nicht, nicht mehr oder noch nicht gebrauchen kannst, dich aber nicht traust, es wegzuwerfen. Am Ende weiß niemand mehr, wo das Ersatzteil für die Waschmaschine ist, das du doch unbedingt aufbewahren wolltest. Bei einem Computer geht es aber nicht um Waschmaschinenersatzteile, sondern um Daten oder Dokumente. Und DEVONthink hilft, diese Flut von Dokumenten zu organisieren, zu verwalten und daraus nutzbares Wissen zu extrahieren.

<span id="page-23-3"></span>DEVONthink erstellt - vereinfacht ausgedrückt - Datenbanken<sup>[1](#page-23-0)</sup>. Diese Datenbank befindet sich in einem Finder-Verzeichnis und ist dort zwar zugänglich, aber eigentlich nicht für den direkten Gebrauch durch den Benutzer gedacht. Der Zugriff auf die Datenbankinhalte erfolgt über die Programmoberfläche von DEVONthink, die auf den ersten Blick der Oberfläche des Finders nicht unähnlich ist - man sollte aber nicht auf die Idee kommen, dass es sich bei DEVONthink um einen Finder-Ersatz wie z.B. *[Forklift](https://binarynights.com)* oder *[PathFinder](http://PathFinder)* handelt.

<span id="page-23-4"></span>Über eine Programmoberfläche können viele verschiedene Dateitypen in die Datenbank importiert werde[n](#page-23-1) werden und dank der *QuickLook*-Funktion von 2 macOS kann der Datenbankinhalt auch angezeigt werden. So weit, so einfach. DEVONthink kann also Datenbestände importieren und exportieren, man kann Daten wie in einem Finder verwalten und anzeigen - inklusive *Cover-Flow* und *QuickLook*.

Aber DEVONthink kann mehr. Viel mehr.

<span id="page-23-5"></span>Uns interessiert hier nicht das reine Verwalten und Speichern von Daten - das bietet der Finder von macOS schließlich auch und man kann im Finder sogar *Tags* vergeben (die übrigens beim Import von DEVONthink übernommen *[3](#page-23-2)* werden). Das Besondere an DEVONthink ist der "intelligente" Umgang mit Dokumenten.

<span id="page-23-0"></span>Eine Datenbank ist der Container, in welchem DEVONthink die Inhalte sammelt. Diese [1](#page-23-3) Datenbank wird in der Programmoberfläche abgebildet und hier werden dir alle Dokumente incl. ihrer Metadaten, Etiketten, Markierungen etc. angezeigt. Auf macOS-Ebene liegen die Datenbankinhalte in der Nutzerlibrary. Es sind mehrere parallel nutzbare Datenbanken möglich.

<span id="page-23-1"></span>Ein Import bedeutet das Eingliedern eines oder mehrerer Dokumente in die Datenbank von [2](#page-23-4) DEVONthink. Die Dateien liegen dann in der Nutzerlibrary und können, soweit sie aus dem Finder importiert wurden, ggfs. am Ursprungsort im Finder gelöscht werden. Es gibt eine ganze Zahl unterschiedlicher Importoptionen. Vom Import zu unterschieden ist die Indexierung.

<span id="page-23-2"></span>Tags in DEVONthink sind vergleichbar mit den Tags im Finder. Du kannst in Form von Tags [3](#page-23-5) Dokumenten einen oder mehrere Stichpunkte zuweisen. Über einen bestimmten Tag kannst recht unkompliziert alle Dokumente wiederfinden, die du mit diesem Tag ausgestattet hast. Außerdem kannst du auf der Grundlage von Tags Suchfunktionen starten, Sortierungen vornehmen oder andere Operationen durchführen.

Das heißt: DEVONthink kann den Inhalt eines bestimmten Dokuments mit dem Inhalt anderer in der Datenbank gespeicherter Dokumente in einen Kontext setzen - der Inhalt wird in einer bestimmten Weise bewertet bzw. analysiert und ermöglicht so eine logische Verknüpfung. Der Vorteil liegt auf der Hand, wenn man bedenkt, welche Mengen an Inhalten z.B. bei der Recherche zu den eigenen Arbeitsthemen verwaltet werden müssen, aber auch, wenn man z.B. eine Kundendatenbank pflegt - um nur zwei Anwendungsfälle zu nennen.

Natürlich kannst du bei der Recherche auch mit Browser und Suchmaschine arbeiten, du kannst gefundene Seiten "bookmarken" - und dann meist vergessen, weil du ab einer bestimmten Menge gesammelter Lesezeichen den Überblick verlierst. Und natürlich kannst du auch deine Kundendaten oder deine wissenschaftlichen Dokumente in einer Finder-Struktur verwalten, aber gerade hier sind die Verknüpfungsmöglichkeiten deutlich eingeschränkt und es stellt sich besonders die Frage, wie du deine Dokumente einfach wiederfindest.

Ein typischer Gedanke bei der täglichen Arbeit mit dem Computer:

#### **"Wo war noch mal die gelungene Darstellung dieses Themas?"**

Jeder von uns kennt diese Situation.

Mit DEVONthink kann das anders sein - vorausgesetzt, du kennst die Möglichkeiten des Programms. Wenn du sie nicht kennst, ist DEVONthink eigentlich nur ein Finder-Ersatz.

<span id="page-24-1"></span>Gefundene Informationen können in DEVONthink importiert werden, oder - je nach Einstellung - auch im Finder belassen und "nur" *referenziert* werden (oder besser "*indexiert<sup>[4](#page-24-0)</sup>*, wie es in DEVONthink genannt wird - auf diesen Unterschied gehen wir noch genauer ein). Auf diese Weise kann im Laufe der Zeit eine äußerst umfangreiche Wissensdatenbank entstehen.

<span id="page-24-0"></span>Bei der Indexierung werden in DEVONthink Links auf diese Dateien bzw. Gruppenstrukturen [4](#page-24-1) abgebildet, die Gruppen oder Dateien verbleiben die Dateien am Ursprungsort (z.B. in der Finderstruktur des Rechners oder auf einer externen Festplatte). Dadurch ist es möglich von unterschiedlichen Orten oder mit unterschiedlichen Programmen auf den gleichen Dateibestand zuzugreifen. Die Indexierung muss vom Import unterschieden werden.

DEVONthink spielt seine Stärke aus, indem es den Inhalt aller Dateien kennt und in Beziehung setzen kann:

- Dateien/Dokumente können mit *Metainformationen* versehen werden, z.B. mit *Kommentaren* und *Tags* und seit Version 3 auch mit weiteren Metainformationen wie beispielsweise Informationen zu *Autor*, *Titel*, *Organisation*, *Copyright* und *Mitarbeiter,*
- Dateien/Dokumente können mit *Annotationen* versehen werden,
- du kannst Dokumente vielfältig *markieren* in Verbindung mit sogenannten intelligenten Gruppen lassen sich daraus sogar differenzierte Workflows erstellen,
- du kannst dir inhaltlich relevante Dokumente anzeigen lassen und du kannst Dokumente automatisch oder halbautomatisch in bestimmte inhaltlichrelevante Gruppenstrukturen<sup>5</sup> verschieben,
- <span id="page-25-3"></span><span id="page-25-2"></span>• du hast differenzierte Suchfunktionen<sup>6</sup>[:](#page-25-1) Es gibt eine Suchmaske, mit der du eine Stichwortsuche durchführen kannst, du kannst über Tags suchen oder in bestimmten Zeiträumen, die Suche nach Markierungen oder auch nach Geopositionen filtern etc.,
- Du kannst Dokumente nicht nur durch *Duplizieren*, sondern auch durch *Replizieren* (ähnlich einer *Aliasdatei* im Finder) zu Gruppen, bzw. Ordnern zusammenfassen - so kannst du in kurzer Zeit viele Dokumente zu einem Thema zusammenstellen,
- du kannst Dokumente direkt in DEVONthink erstellen und bearbeiten - dies ist insbesondere mit einigen von DEVONthink nativ unterstützen Dateiformaten (*TXT, RTF, Markdown, HTML, formatierte*

<span id="page-25-0"></span>Gruppen sind etwas ähnliches wie die Ordner, die du vom Finder kennst, in ihrer Funktion [5](#page-25-2) innerhalb von DEVONthink werden sie aber doch von Ordnern unterschieden: Auch wenn du sie weitgehend identisch zu Ordnern nutzen kannst, haben sie im Hintergrund eine andere Funktion; Gruppen funktionieren aber nur innerhalb von DEVONthink und bilden nicht die Ordnerstruktur der in der Nutzerlibrary gespeicherten Datenbankinhalte ab.

<span id="page-25-1"></span><sup>&</sup>lt;sup>6</sup>In DEVONthink sind komplexe Suchvorgänge unter Nutzung Boole'scher Operatoren möglich. Unterschieden wird in DEVONthink zwischen einer allgemeinen Suche (Werkzeugleiste), die auf der Ebene der Datenbanken bzw. Gruppen sucht und einer Suche in der Informationspalette, die in einzelnen Dokumenten sucht.

*Notiz*) möglich, aber du kannst in DEVONthink auch mit anderen Dokumentenformaten arbeiten, soweit sie von der QuickLook-Funktion unterstützt werden,

- darüber hinaus unterstützt DEVONthink eine Vielzahl von Dateiformaten, die in der Datenbank organisiert werden können: *PDF* und *PostScript*, *RTF*, *iMessage*-Protokolle, *iPod*-Notizen, *BibTeX*, *HTML* / *XML*, *Word*, Bild- und Videoformate und auch die Darstellung von Webseiten wird unterstützt,
- du kannst *E-Mails* importieren und verwalten lassen, du kannst *Bookmark-*Listen erstellen oder aus anderen Browsern importieren, du kannst DEVONthink als *Feed-Reader* verwenden, DEVONthink hat auch eine eigene *Browser-*Funktion*,*
- du kannst eigene *Vorlagen* aus verschiedenen Programmen in DEVONthink zur Verfügung stellen und aus diesen Vorlagen direkt aus dem Fenstermenü von DEVONthink Dokumente erstellen<sup>[7](#page-26-0)</sup>,
- <span id="page-26-2"></span>• es ist eine leistungsfähige *Texterkennung* implementiert, die es ermöglicht den Inhalt von Bildern und PDF-Dokumenten zu durchsuchen und zu kopieren,
- DEVONthink bietet umfangreiche *Konvertierungsmöglichkeiten*, insbesondere für die von DEVONthink nativ unterstützten Textformate und für PDF-Dokumente,
- <span id="page-26-3"></span>• es gibt eine *Stempelfunktion*, mit der Dokumente gestempelt<sup>[8](#page-26-1)</sup> werden können,
- du kannst Datenbankinhalte über Rechnergrenzen hinweg synchronisieren und du kannst Datenbankinhalte über ein

<span id="page-26-0"></span>DEVONthink kommt mit einer Reihe von "eingebauten" Vorlagen. Diese Vorlagen kannst du [7](#page-26-2) für bestimmte Workflows nutzen, du kannst sie aber auch an individuelle Vorstellungen und Anforderungen anpassen. In den Vorlagenordner kannst du aber auch eigene Dateien, z.B. aus Textverarbeitungsprogrammen, als Vorlage ablegen.

<span id="page-26-1"></span>Du kannst benutzerdefinierte Stempel (oder Wasserzeichen) anlegen, die auf Bilder oder auf [8](#page-26-3) die Seiten von PDF-Dokumenten gestempelt werden können. Diese Stempel können auf verschiedene Weise verwendet werden, beispielsweise um Rechnungen als "Bezahlt" zu markieren bis hin zum Hinzufügen einer speziellen Nummerierung.

Webinterface sogar netzwerk- und systemübergreifend oder innerhalb eines Netzwerks zur Verfügung stellen,

- du kannst Verknüpfungen zur *iCloud* oder zur *Notizen.app* und Programmen wie *Evernote* oder *Yojimbo* erstellen,
- du kannst die *Kontakte* aus der *Kontakte.app* importieren,
- du kannst Datenbankinhalte jederzeit exportieren und zwar unter Beibehaltung der in DEVONthink angelegten Gruppenstrukturen. Auf diese Weise hast du jederzeit einen Weg zurück und bist nicht auf Gedeih und Verderb der Dokumentenverwaltung von DEVONthink ausgeliefert.

Die Möglichkeiten von DEVONthink eignen sich hervorragend, um eigene Publikationen, Seminare oder auch Prüfungen vorzubereiten. Dies ist aber nur ein kleiner Ausschnitt der Möglichkeiten, die DEVONthink bietet. Was mit DEVONthink alles möglich ist, erschließt sich nicht auf den ersten Blick und schon gar nicht nach dem ersten Programmstart. Wer zum ersten Mal mit der Programmoberfläche konfrontiert wird, wird vielleicht erschrecken und schnell feststellen, dass die Vielfalt der Programmfunktionen allein durch Versuch und Irrtum nicht zu erfassen ist - aber das lässt sich ändern ...

Leider gibt es von Herstellerseite kein deutschsprachiges Handbuch, so dass der nicht oder nicht gut Englisch sprechende/lesende Anwender oft weit hinter den Möglichkeiten des Programms zurückbleibt. Auf der Website von DEVONtechnologies, den Entwicklern von DEVONthink, finden sich jedoch einige englischsprachige Video-Tutorials und einige weitere Hinweise, die bei der Einarbeitung hilfreich sein können. Diese Tutorials werden regelmäßig aktualisiert, es lohnt sich also, von Zeit zu Zeit auf der Website und insbesondere im *[DEVONtechnologies-Blog](https://blog.devontechnologies.com)* vorbeizuschauen.

Wie im Finder gibt es auch in DEVONthink eine Ordnerstruktur (in DEVONthink ist es eine *Gruppenstruktur*, was ist im täglichen Gebrauch fast dasselbe ist), in der Dateien bzw. Dokumente abgelegt werden können. Nun könntest du auf die Idee kommen, es sei möglich, bei genügend Vorplanung und mit einem durchdachten

Konzept möglich wäre, eine DEVONthink vergleichbare Dateiverwaltung auch mit dem Finder zu realisieren. Allerdings fehlt dem Finder die Flexibilität und Intelligenz. Mit dem Finder und auch mit externen Ablagesystemen wie *Evernote* lässt sich nichts Vergleichbares umsetzen. Ich kenne übrigens auch kein vergleichbares Programm für *Windows*. Im Gegenteil: DEVONthink ist eher ein Grund, von Windows auf Mac zu wechseln.

Gerade die Internetrecherche lässt sich hervorragend verbessern, da DEVONthink ein "Schwesterprogramm" hat, mit dem es perfekt zusammenarbeitet: *DEVONagent* - ein für die Recherchearbeit optimierter Browser und ein geniales Programm für die gezielte Abfrage von Suchmaschinen und Webverzeichnissen - übrigens auch und gerade für die Recherche im so genannten *Deep* oder *Invisible Web*.

Für DEVONagent findest du auf meiner Webseite ein einführendes *[Arbeitsbuch](https://www.therapage-apfelcomputer.de/devontechnologies/#ebooks)* - vergleichbar dem Arbeitsbuch zu DEVONthink.

DEVONthink sammelt Daten- bzw. Dateibestände in einer Datenbank, die in einem Benutzerverzeichnis des Rechners abgelegt wird. Das, was der DEVONthink-Nutzer als Programmoberfläche sieht, ist weitgehendTeil zunächst einmal "nur" ein grafisch aufbereiteter Zugriff auf diesen Dateibestand. Die Dateien selbst können entweder komplett in die Datenbank importiert werden oder sie verbleiben an ihrem ursprünglichen Platz im Dateisystem und werden dann von DEVONthink referenziert (in DEVONthink wird diese Referenzierung als *Indizierung* bezeichnet).

Innerhalb von DEVONthink können Dateien von Formaten wie *Word*, *Excel*, *PDF* etc. in andere, gerade für die Textarbeit oft besser geeignete Formate wie *Markdown*, *RTF* oder *TXT, HTML* oder *formatierte Notizen* konvertiert werden.

#### <span id="page-29-0"></span>**SUCHEN, FINDEN UND ANALYSIEREN MIT DEVONTHINK**

D ateibestände werden mit zunehmender Größe immer unübersichtlicher und bei einigen tausend gesammelten Dateien oder Dokumenten weiß niemand mehr auf Anhieb, welche Information wo zu finden ist. Natürlich gibt es die macOS-eigene Spotlight-Suche und die Erwartungen an Spotlight waren anfangs groß. Als Spotlight zum ersten Mal auftauchte, dachten einige, sie müssten nur alles in einen Ordner werfen und würden die Datei dann zu gegebener Zeit mit Hilfe der Spotlight-Suche wiederfinden. Abgesehen davon, dass es unweigerlich zu Performance-Problemen kommen würde, wenn alle Dateien in einem Ordner gesammelt würden: Ich fürchte, nicht wenige, die so vorgegangen sind, haben ihre Dateien nie wiedergefunden ...

Um Inhalte bzw. in der Datenbank abgelegte Dokumente wiederzufinden verfügt DEVONthink über eine *intelligente Suche***:**

Zum einen gibt es ein individuell konfigurierbares Suchwerkzeug, zum anderen aber auch die Möglichkeit, Dateien zu taggen, also mit Schlagworten zu versehen. Dies kann manuell geschehen, aber je nach Voreinstellung taggt DEVONthink die importierten oder referenzierten Dateien automatisch oder du verwendest ein individuell angepasstes Script. Der unbestreitbare Vorteil der Tags geht über die reine Suchfunktion hinaus und liegt in der inhaltlichen Verknüpfung unterschiedlicher Dateien. Darüber hinaus ist es möglich, Dokumentezu markieren - auch anhand solcher Markierungen<sup>[9](#page-29-2)</sup> kann der Inhalt einer Datenbank durchsucht werden. Wir werden noch darauf zurückkommen...

#### <span id="page-29-3"></span><span id="page-29-1"></span>Ein erster Exkurs zum Such-Werkzeug

Die Dokumente werden nicht nur getaggt, sondern auch *indexiert* - genau wie bei Spotlight. Im Gegensatz zu Spotlight listet DEVONthink die gefundenen Objekte jedoch nicht nach "Kategorien" auf - bitte schau in diesem Zusammenhang in die Systemeinstellungen von Spotlight, denn ich fürchte, nur wenige wissen, dass man die Spotlight-Suche auch in engen Grenzen konfigurieren kann.

<span id="page-29-2"></span>Du kannst Dokumente mit unterschiedlichen Markierungen versehen: Markiert/unmarkiert, [9](#page-29-3) gelesen/ungelesen und geschützt/ungeschützt

DEVONthink zeigt die gefundenen Objekte entsprechend ihrer *Relevanz* zum Suchbegriff an - die Relevanz ist ein Produkt, das DEVONthink mit Hilfe seiner künstlichen Intelligenz aus verschiedenen Faktoren errechnet. Ein Balken im Programmfenster, der von gelb nach rot wechselt, zeigt den Grad der Übereinstimmung mit dem Suchbegriff an. Die Suche selbst ist auch bei einer Datenbankgröße von mehreren GB sehr schnell und steht der Spotlight-Suche in puncto Geschwindigkeit kaum nach - im Gegenteil.

DEVONthink geht bei der Suche und Gewichtung dieser inhaltlichen Übereinstimmungen und Ähnlichkeiten "intelligent" vor - das mag für denjenigen, der das Programm nicht wirklich kennt, nicht als großer Vorteil erscheinen, ist aber für denjenigen, der den Umgang mit DEVONthink gelernt hat, eine unverzichtbare Hilfe bei der täglichen Arbeit.

#### <span id="page-31-0"></span>**UMFASSENDE INFORMATIONEN ÜBER DATEIEN**

A us dem Finder ist das Fenster *Informationen* bekannt, das mit der Tastenkombination aufrufen kannst.

 $# - 1$ 

Wenn du diese Finder-Fenster benutzt, erhältst du einige Informationen, die in der täglichen Praxis nur begrenzt brauchbar sind.

Wenn du hingegen in DEVONthink auf eine Datei mit der Tastenkombination

⇧ - ⌘ - I

klickst, erhältst du eine Fülle an Informationen und auch Zuordnungs- und Eingabemöglichkeiten für Metainformationen zu dieser Datei. Diese Informationenfindest du auch in der Informationspalette<sup>10 11</sup> am rechten Rand des Programmfensters, die du mit

<span id="page-31-4"></span><span id="page-31-3"></span> $T - 28 - 1$ 

öffnen kannst.

<span id="page-31-1"></span>Dieses Fenster Informationen bezeichne ich im Ebook als *Informationspalette*. Im Menü von [10](#page-31-3) DEVONthink taucht es als *Inspektor* auf.

<span id="page-31-2"></span>[<sup>11</sup>](#page-31-4) Die Informationspalette zeigt zusätzliche Informationen zu einem ausgewählten Dokument oder einer Gruppe an, du kannst hier Meta-Informationen einsehen und editieren oder auch dokumentenspezifische Suchvorgänge starten. Etwas ähnliches bietet der Finder mit seinem Informationspalette.

#### <span id="page-32-0"></span>**ARBEITEN MIT DATEIEN**

D EVONthink ermöglicht nicht nur den *Import* oder die *Referenzierung* bzw. *Indexierung* von Dokumentenbeständen, sondern auch die Erstellung spezifischer Dateiformate.

Alle diese Dateien können in Ordnern (in DEVONthink "*Gruppen*" genannt) strukturiert werden und es gibt, wie vom Finder bekannt, die Möglichkeit, intelligente Ordner oder Gruppen zu erstellen.

Ein ganz hervorragendes Werkzeug ist die Zusammenarbeit mit Scannern:

<span id="page-32-2"></span>• Dokumente können eingescannt werden und die in DEVONthink Pro i[n](#page-32-1)tegrierte *OCR*- bzw. Texterkennungsfunktion<sup>[12](#page-32-1)</sup> speichert diese Dokumente in einem maschinenlesbaren und nach Stichworten durchsuchbaren Format ab.

Schließlich lassen sich auch Bildbestände oder Musik- bzw. Videodateien in DEVONthink verwalten - hier stößt DEVONthink dann doch an seine Grenzen bzw. gibt es m.E. für diese Zwecke besser geeignete Programme. Aber: Einzelne oder eine Auswahl solcher Dateien, die du z.B. im Rahmen der Arbeit an bestimmten Projekten benötigst, lassen sich ohne weiteres sinnvoll in DEVONthink integrieren und nutzen.

<span id="page-32-1"></span>DEVONthink enthält ein Modul zur optischen Zeichenerkennung (OCR), mit dem du [12](#page-32-2) gescannte Dokumente importieren und durchsuchbar machen kannst. Die eingebaute *ABBYY-FineReader*-Software erkennt nicht maschinenlesbaren Text in Bildern und PDF-Dateien und macht den Text maschinenlesbar und damit auch durchsuchbar.

#### <span id="page-33-0"></span>**DREI VERSIONEN VON DEVONTHINK**

D EVONthink 3 ist je nach Bedarf und Budget in drei Editionen erhältlich: *DEVONthink Standard*, *DEVONthink Pro* und *DEVONthink Server*.

Jede Version hat einen anderen Programmumfang und richtet sich an eine andere Zielgruppe. Eine begeisterte Hobbyköchin, die ihre Rezeptsammlung und Informationen über gesunde Ernährung sammeln möchte, hat andere Bedürfnisse als ein Autor, der mit Hilfe von DEVONthink ein Buch schreiben möchte. Und ein Geschäft, das seine Kundenkontakte, seine Korrespondenz und vielleicht einen Teil seiner Buchhaltung mit Hilfe von DEVONthink organisieren möchte, hat wiederum andere Anforderungen an ein solches Programm.

Ich persönlich sehe DEVONthink Pro als die Basisversion an - insbesondere die hier integrierte OCR- und Scan-Funktion ist für ein papierloses Büro elementar. DEVONthink Standard ist eine abgespeckte Version, die sicherlich viele Bedürfnisse abdecken kann und für viele Anwendungsszenarien völlig ausreichend ist, aber im Vergleich zu DEVONthink Pro fehlen der Standardversion folgende Features:

- Import von Bilddateien und auch keine Integration einer Scan-Funktion,
- Import von Lesezeichen aus *Bookends*,
- Import von Unix-Mailboxen und E-Mail-Archivierung,
- Import von Webseiten und Download-Manager,
- die optionale Anbindung an den *ScanSnap*-Scanner,
- Texterkennung,
- Stempelfunktion,
- diverse Formularfunktionen,
- Funktionen der künstlichen Intelligenz (Konkordanz),
- benutzerdefinierte Metadaten,

• Webserver-Funktion (nur in der *Server-Edition* verfügbar).

Mit allen drei Versionen kannst du mehrere Datenbanken verwalten. Ein Vergleich der Versionen ist auf der Webseite von DEVONtechnologies möglich:

#### *[Vergeich der Editionen](https://www.devontechnologies.com/de/apps/devonthink/editionen).*

Die Preise für die verschiedenen Versionen liegen zwischen € 90 (DEVONthink Standard) und € 450,00 (DEVONthink Server). Als Student oder Angehöriger einer Bildungseinrichtung kannst du DEVONthink zu einem ermäßigtem Preis erwerben:

*[Ihr Forschungs- und Lehre-Rabatt.](https://www.devontechnologies.com/de/customers/apply)*

Dieses Arbeitsbuch basiert auf DEVONthink Pro und deckt alle Versionen von DEVONthink ab. Auf die Server-Version gehe ich jedoch auch ein.

#### <span id="page-35-0"></span>**WAS GENAU KANN DEVONTHINK?**

<span id="page-35-4"></span>D EVONthink ist mehr als ein Programm. Es ist eine Datenbank (oder besser Datenbankverwaltung) mit umfangreichen Editierfunktionen und als solche vielfältig einsetzbar<sup>13</sup>[.](#page-35-2) Im Vordergrund steht jedoch die intelligente Dateiverwaltung, die die gespeicherten Inhalte automatisch analysiert, auswertet und miteinander verknüpft. Grundsätzlich lassen sich die meisten Datentypen gut verwalten, bei einigen Formaten ist dies aus praktischen Gründen jedoch weniger sinnvoll - dazu später mehr.

#### <span id="page-35-1"></span>Mögliche Anwendungen von DEVONthink

**Verwendung als Dateibrowser:** DEVONthink organisiert - ähnlich wie der Finder - eine Vielzahl unterschiedlicher Dateitypen, von einfachen Textdateien bis hin zu Fotosammlungen. Die Dateien können in einer beliebigen hierarchischen Struktur angeordnet werden.

Allerdings: Was auf der Programmoberfläche von DEVONthink angezeigt wird, ist keine 1:1-Abbildung der Dokumentenspeicherorte (auf die Speicherorte in der Datenbank kann man ohnehin nur über Umwege zugreifen). Vielleicht kann man DEVONthink als eine sinnvoll organisierbare Verlinkung der Dokumente in den Tiefen einer Datenbank beschreiben.

<span id="page-35-5"></span>Alle Metadaten<sup>[14](#page-35-3)</sup>, die den Dateien bereits vor dem Import zugewiesen wurden (z.B. Tags, die im Finder vergeben wurden), bleiben für den Zugriff mit DEVONthink erhalten und können hier teilweise sogar editiert werden. Alle Dateiverzeichnisse sind durchsuchbar und die Möglichkeiten von DEVONthink gehen weit über die Möglichkeiten der Finder- oder Spotlight-Suche hinaus.

<span id="page-35-2"></span>[<sup>13</sup>](#page-35-4) Bei der Datenbank, die von DEVONthink genutzt wird handelt es sich nicht um ein proprietäres Format, sondern um einen gepackten Ordner in der Tiefe der Nutzerlibrary. Hier werden die Dokumente im Originalformat abgelegt.

<span id="page-35-3"></span>DEVONthink speichert intern eine große Zahl von Metadaten, wenn Dokumente in die [14](#page-35-5) Datenbank importiert werden, z.B. aus PDF, RTF, MP3, EXIF/IPTC oder HTML-Dokumenten und E-Mail-Nachrichten, sowie aus allen Dateien, die Metadaten über den "mdimporter" von Spotlight liefern. Weitere Metadaten kannst du über die Informationspalette anlegen.
**Nutzung als Notizbuch und digitaler Zettelkasten:** Es gibt zahlreiche Programme mit Notizbuchfunktion, und zugegebenermaßen ist die Oberfläche einiger alternativer Programme angenehmer gestaltet (z.B. das online verfügbare *[Evernote](http://www.apple.com/de/)* oder das brandneue *[Agenda](https://agenda.com)*). Im Vergleich zu DEVONthink bleiben aber alle diese alternativen Programme in ihren Möglichkeiten deutlich eingeschränkt.

Ein Notizbuch hat sicherlich auch die Funktion, alle möglichen Zettelchen und Schnipsel (als Computernutzer würde man wohl von "*Snippets*" sprechen) zu sammeln - auch dafür ist DEVONthink eine gute Lösung.

**Nutzung als Dokumentenmanagementsystem für das papierlose Büro**: Da DEVONthink mit den meisten Dateiformaten, die im Büroalltag anfallen, umgehen kann, ist es ein hervorragendes Werkzeug zum Sammeln und Speichern von Dokumenten aller Art - seien es Rechnungen, private oder geschäftliche Korrespondenz oder Texte, die im Rahmen einer Master- oder Doktorarbeit gesammelt oder erstellt wurden.

Ein großer Vorteil - zumindest bei DEVONthink Pro - ist die integrierte Scan- und *OCR-Funktion*, die es ermöglicht, Dokumente einzuscannen, mit der integrierten Texterkennung automatisch auszulesen und so durchsuchbar zu machen.

**Nutzung als Datenbank**: DEVONthink kann z.B. Kundendateien und andere Datenbestände verwalten, wobei DEVONthink mit anderen Programmen wie dem Adressbuchprogramm *Kontakte.app* zusammenarbeitet. Sicherlich haben so genannte Stand-alone-Lösungen wie *[Daylite](https://www.marketcircle.com/de)* eine speziellere Oberfläche für solche Aufgaben und auch ausgeprägte *CRM-Programme* bieten deutlich mehr spezialisierte Funktionen für diesen Anwendungsfall, aber DEVONthink ist eine Lösung, die einen breiten Bedarf abdecken kann.

**Einsatz als Recherchetool**: DEVONthink ist eine geniale Lösung für Recherchearbeiten sowohl im Internet als auch im "realen Leben". Für Studenten, Wissenschaftler oder Autoren ist DEVONthink ein unverzichtbares Werkzeug gerade auch wegen seiner intelligenten Datenverarbeitung, denn DEVONthink kann dank seiner Intelligenz Verknüpfungen zwischen Inhalten herstellen. Auch dieses E-Book wurde mit Hilfe von DEVONthink erstellt. Unschlagbar ist DEVONthink in Kombination mit dem Schwesterprogramm *DEVONagent* für die Internetrecherche.

Für DEVONagent habe ich übrigens ein *[eigenes E-Book](https://www.therapage-apfelcomputer.de/devontechnologies/#UniquePosition2)* im Angebot.

**Verwendung als Organisations- und Managementwerkzeug**: DEVONthink ist kein *Mindmapping*-Programm, aber durch die Möglichkeit, Dateien innerhalb von DEVONthink logisch und intelligent zu verknüpfen und zu klassifizieren, ist DEVONthink eine große Hilfe bei der Organisation von Arbeitsabläufen oder Projekten.

Alles in allem: DEVONthink ist so etwas wie die "eierlegende Wollmilchsau" unter den Programmen: Nahezu alle Daten, die bei der täglichen Arbeit anfallen, können gespeichert und bearbeitet werden, entweder direkt in DEVONthink oder in externen Programmen, mit denen DEVONthink zusammenarbeitet.

Obwohl DEVONthink wie ein Finder aussieht, ersetzt es nicht den Finder des Betriebssystems - und will es auch gar nicht. Tatsächlich ist DEVONthink alles von einem Dateibrowser bis zu einem Organisationswerkzeug - und noch viel mehr.

Mit DEVONthink kannst du viele Arten von Dokumenten erstellen, speichern, organisieren, finden und wieder aufrufen. Du kannst deine Daten so organisieren und nutzen, wie es deiner Arbeitsweise entspricht und sowohl die Programmoberfläche als auch die einzelnen Datenbanken kannst du auf deine Bedürfnisse hin optimieren. DEVONthink ist kein Ersatz für den Finder, um deine Dateien zu verwalten, und oft brauchst du andere spezialisierte Programme, um mit bestimmten Arten von Daten umzugehen. Aber es ist ein hervorragendes und vielseitiges Programm, das viele andere Werkzeuge, die du sonst verwendest, ersetzen oder zumindest ergänzen kann.

# **WAS KANN DEVONTHINK NOCH?**

G rundsätzlich kannst du in DEVONthink auch Mediendateien wie Videos, ganze Bildersammlungen oder Musikdateien verwalten. Das ist möglich und sinnvoll, wenn du einzelne oder eine begrenzte Anzahl solcher Dateien z.B. für bestimmte Projekte benötigst. Dann kannst du sie in DEVONthink integrieren, aber es macht wenig Sinn, die Verwaltung solcher Daten mit Hilfe eines auf diese Aufgabe spezialisierten Programms, meinetwegen *Music.app*, *Foto.app* oder ausgeprägte Bild- oder Medienverwaltungen durch DEVONthink ersetzen zu wollen.

DEVONthink kann auch als Browser oder als *RSS-Reader* eingesetzt werden, und auch hier mag das projektbezogen Sinn machen - aber DEVONthink ist sicher keine Konkurrenz zu einem eigenständigen Browser oder einem speziell dafür konzipierten *RSS-Reader*.

<span id="page-38-1"></span>Eine Zusammenarbeit von DEVONthink mit einigen anderen Programmen kann teilweise über *Scripte*<sup>[15](#page-38-0)</sup> erreicht werden.

Obwohl DEVONthink die Bearbeitung von Textdateien im *RTF*-, *TXT*- und sogar im *Markdown*-Format erlaubt, ist DEVONthink kein Ersatz für ein Textverarbeitungsprogramm. In DEVONthink gespeicherte Textdateien können jedoch sehr einfach aus DEVONthink heraus mit einem geeigneten Programm wie z.B. *Pages* oder *Word* geöffnet werden (allerdings können diese proprietären Dateiformate nicht direkt in DEVONthink bearbeitet werden). Der Inhalt von *Pages*- und *Word*-Dokumenten wird jedoch über *QuickLook* in DEVONthink angezeigt und kann so zumindest gelesen werden. Ähnliches gilt z.B. für *Keynote*oder *Power-Point*-Präsentationen oder für *Numbers*- oder *Excel*-Tabellen.

Und was das *Markdown*-Format betrifft: Hier hat DEVONthink mit Version 3 deutlich zugelegt und ersetzt in weiten Teilen ein Markdown-Standalone-Programm.

<span id="page-38-0"></span><sup>&</sup>lt;sup>[15](#page-38-1)</sup> Scripte sind in vielfältiger Weise zur Automatisierung verschiedener Workflows nutzbar und können an verschiedenen Stellen eingesetzt werden: Über das Script-Menü, als Scripte in intelligenten Regeln, als Scripte in der Werkzeugleiste, für Erinnerungen oder als sogenannte Triggered Scripts, die ausgelöst werden, wenn bestimmte Instanzen aktiviert werden

# **ANWENDUNGSBEISPIELE FÜR DEVONTHINK**

**Papierloses Büro**: Leider ist trotz des allgegenwärtigen Computereinsatzes die Flut an bedrucktem Papier in den letzten Jahren immer größer geworden vielleicht auch gerade wegen der digitalen Aktenverwaltung. DEVONthink kann hier zumindest ein Meilenstein auf dem Weg zum papierlosen Büro sein - auf die Scan- und Texterkennungsfunktion habe ich oben bereits hingewiesen.

**Speicherung von E-Mails und Post**: E-Mails können (zumindest in DEVONthink Pro) importiert werden. Andere Korrespondenz, die auf Papier oder am Computer geschrieben wurde, kann digital aufbewahrt und dank der hervorragenden Suchfunktion auch wiedergefunden werden.

**To-Do-Liste**: DEVONthink kann als Zeitmanagement-Tool im Sinne von GTD ("*Getting Things Done*®") verwendet werden.

**Recherche-Werkzeug**: DEVONthink ist vor allem durch seine Web-Funktionalität, insbesondere in Zusammenarbeit mit dem Schwesterprogramm *DEVONagent*, ein gutes Werkzeug für alle, die im Internet recherchieren und Daten für die Weiterverarbeitung erhalten und nutzen wollen - das gilt für Autoren, für Wissenschaftler, für Studenten, für Journalisten, für Juristen und und und...

**Projektmanagement**: Bei der Arbeit an Projekten, ob allein oder im Team, ist DEVONthink eine große Hilfe, da viele verschiedene Aufgaben zusammengeführt werden können.

<span id="page-39-1"></span>**Qualitätsmanagement**: Es ist möglich, ein Wiki<sup>[16](#page-39-0)</sup> mit ständig aktualisierten Informationen zum Thema Qualitätsmanagement zu erstellen und zu pflegen, auf das alle Mitarbeiter eines Unternehmens Zugriff haben und das wie eine Wikipedia-Seite genutzt werden kann. DEVONthink Server ermöglicht die Bereitstellung vom Dokumente im Netzwerk, aber auch außerhalb des eigenen Netzwerks.

<span id="page-39-0"></span>[<sup>16</sup>](#page-39-1) Mit Hilfe von sogenannten WikiLinks kannst du miteinander komplex verschachtelte Dateistrukturen schaffen, bei denen ein Dokument auf das andere verweist. Dazu später mehr …

**Bookmark-Verwaltung**: Mit DEVONthink kann eine browserunabhängige und ausgefeilte Bookmark-Verwaltung realisiert werden, die weit über das hinausgeht, was z.B. Safari bietet.

**Code-Snippet-Sammlung**: Programmierer können mit DEVONthink ihre verschiedenen Code-Snippets verwalten und editieren.

**Rezeptsammlung**: Warum nicht auch Kochrezepte mit DEVONthink verwalten ...

Dies sind sicherlich nur einige wenige Anwendungsbeispiele ...

# **"VEREINBARUNGEN" ZU BEGINN**

# Was ist ein "Rechte-Maus-Taste-Klick"?

Ein erfahrener Benutzer weiß, was ein "*Rechtsklick*" ist: Mit einem Klick auf die rechte Maustaste, auch "Rechtsklick" genannt, wird eigentlich keine wesentliche Aktion ausgeführt. Ein Rechtsklick öffnet zunächst nur ein Kontextmenü mit verschiedenen Einträgen.

Da Apple-Mäuse früher keine rechte Maustaste besaßen, erreichte man das Kontextmenü, indem man mit der Maus klickte, während man die STRG-Taste auf der Computertastatur gedrückt hielt (daher auch CTRL- oder "*Control-Klick*").

Um den CTRL-Klick nur mit der Maus ausführen zu können, müssen ggf. zunächst in den Systemeinstellungen entsprechende Häkchen bei den Mauseinstellungen gesetzt werden. Gleiches gilt für das Trackpad.

## Was ist mit den Tastaturkürzeln?

Ich werde mich im Arbeitsbuch weitgehend auf die Darstellung der Bedienung der einzelnen Menüs beschränken und nur am Rande auf einzelne Tastaturkürzel eingehen. Das Arbeitsbuch enthält aber auch eine Übersicht über die vorhandenen Tastaturkürzel.

Tastaturkürzel ermöglichen ein schnelles Arbeiten, ich könnte mir aber vorstellen, dass sie in zukünftigen Betriebssystemen an Bedeutung verlieren werden - Computer werden zunehmend und bequemer durch Wischen und Scrollen bedient werden können.

iPad- und Trackpad-Nutzer kennen das ohnehin.

#### Der persönliche Blickwinkel

Mein E-Book beschreibt den Umgang mit DEVONthink aus einer subjektiven Sicht - der Inhalt basiert auf selbst erlebtem Erfahrungswissen, das ich hier praxisorientiert weitergeben möchte. Es ist also eine persönliche, aber nicht wertende Sichtweise.

Zum persönlichen Stil des E-Books gehört auch, dass ich dich als Leser hier mit "du" anrede. Das mag manchem nicht gefallen - aber damit wirst **du** leben müssen, auch wenn **du** im sonstigen Leben das förmlichere "Sie" bevorzugst. Dem Inhalt des E-Books soll das nicht schaden...

#### Rechtschriebpfuhler & andere Dinge ...

Ich nehme es mit der Grammatik und der Rechtschreibung nicht so genau - mir ist es wichtiger, dass wir uns auf den Inhalt konzentrieren. Ich bin sicher, auch das wird manchen Lesern nicht gefallen - aber das Leben ist hart für so manchen Sprachnazi...

...und ich erlaube mir diese Nachlässigkeit, obwohl ich, wenn es um Texte geht, die andere geschrieben haben, selbst gerne mal den Sprachnazi rauslasse. Ich würde dieses E-Book ja gerne einem professionellen Lektorat anvertrauen - aber das wäre ökonomischer Selbstmord. Also bitte einfach darüberlesen - auch wenn es manchmal anstrengend ist...

Wenn du mir helfen willst, das E-Book zu verbessern, kannst du auf diese Webseite gehen: *[Errata in den E-Books](http://www.therapage-apfelcomputer.de/anhang/errata/)* und mir Fehler melden. Wofür ich allerdings kein Verständnis habe ist es, wenn du mir eine Mail schickst mit dem Inhalt "Alles Mist, ich hab' das alles schon gewusst". Dann müsstest du dich nämlich fragen lassen, warum du ein solches Tutorial nicht selbst geschrieben hast…

Und noch etwas: Ich bin nicht allwissend. Ich habe die Programmfunktionen so gut wie möglich beschrieben. Bei manchen Dingen mag mein Wissen aber begrenzt sein und vielleicht habe ich das eine oder andere falsch oder unverständlich dargestellt - grobe Fehler sollte ich mir aber nicht erlaubt haben (hoffe ich...). Vielen Dank …

#### Hinweis zu diesem Arbeitsbuch

Wie oben beschrieben, gibt es verschiedene Versionen von DEVONthink. Dieses Arbeitsbuch gab es bereits für die Version 2 und liegt hier in einer Fassung für die Version 3 vor.

Grundsätzlich sind die Informationen aus diesem Arbeitsbuch auf alle aktuellen Versionen von DEVONthink anwendbar - sofern die jeweilige Version von DEVONthink die beschriebene Funktion unterstützt. Das Arbeitsbuch wird von Zeit zu Zeit an neue Programmversionen angepasst. Aktualisierte Versionen kannst du über den Download-Link, den du beim Kauf erhälst, jeweils kostenlos aktualisieren - hebe dir den Download-Link also auf. Auf Aktualisierungen werde ich in meinem *[Blog](https://www.therapage-apfelcomputer.de)* hinweisen.

# Eine nicht ganz unwichtige Bitte

Es ist nicht gestattet, das E-Book an Dritte weiterzugeben oder den Inhalt, auch nicht auszugsweise, kommerziell zu nutzen. Die Inhalte sind urheberrechtlich geschützt. Schließlich steckt viel Arbeit in den Inhalten - und die möchte ich mir gerne bezahlen lassen ...

Wer also das E-Book unerlaubt an Dritte weitergibt oder es gar wagt, das Tutorial ganz oder teilweise zu kopieren und/oder weiterzugeben, muss damit rechnen, dass*Voodoo-Protect®* zuschlägt und unheilbare gesundheitliche Schäden auftreten, dass das schöne neue MacBook entmaterialisiert wird oder dass andere schlimme Dinge passieren.

Sei also bitte fair …

# **DEVONTHINK 3 UND DIE REVISIONSSICHERE SPEICHERUNG (GOBD)**

F ür die revisionssichere Archivierung von Dokumenten, also auch von E-Mails, gibt es gesetzliche Vorgaben. Dies ist z.B. für alle Dokumente wichtig, die steuerrechtlich oder für eine Betriebsprüfung relevant sein können. RTFoder RTFD-Formate sind jedoch nicht revisionssicher, da sie nachträglich verändert werden können. So müssen z.B. E-Mails im *.eml-Format* oder in einem für die Langzeitarchivierung geeigneten *PDF-Format* archiviert werden. Darüber hinaus ist es notwendig, nachträgliche Änderungen zu verhindern oder die Archivierung so zu gestalten, dass nachträgliche Änderungen protokolliert werden.

Diese Funktion ist in DEVONthink 3 nicht implementiert, war aber ursprünglich einmal geplant. Ich kann sie daher im Arbeitsbuch nicht vorstellen und muss sie nachreichen, wenn sie tatsächlich einmal umgesetzt werden sollte.

# **DAS SOLLTEST DU NUN WISSEN:**

- DEVONthink ist ein Werkzeug für intelligentes Informationsmanagement, das Dokumente nicht nur organisiert, sondern auch inhaltlich auswertet.
- Dokumente können direkt in DEVONthink verwaltet werden, sie können aber auch an ihrem Ablageort verbleiben und nach DEVONthink referenziert werden.
- DEVONthink bietet differenziert konfigurierbare Suchfunktionen.
- Dokumentbestände können mit Metainformationen (Tags, Kommentare, URLs etc.) versehen werden.
- DEVONthink kann als intelligentes Ablage- und Auswertungssystem für unterschiedlichste Aufgabenstellungen eingesetzt werden - die Vielfalt der Möglichkeiten ist so umfassend, dass sich kaum ein übergeordneter Workflow beschreiben lässt.

# **Annäherungen an DEVONthink**

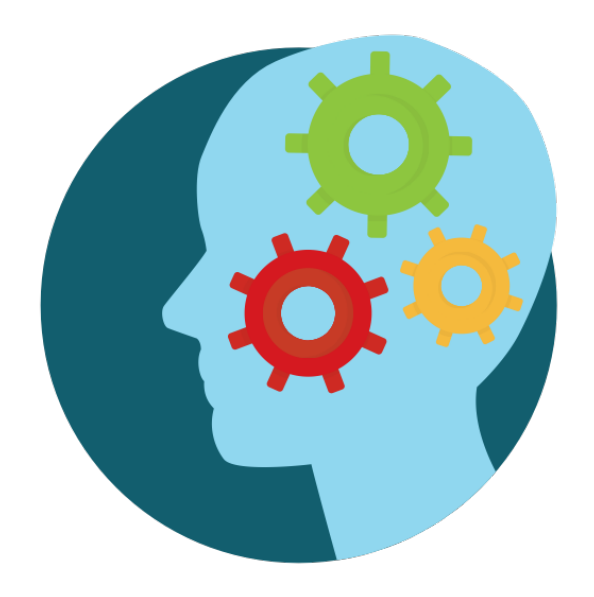

**Wenn du DEVONthink zum ersten Mal startest, wirst du zu einigen Aktionen aufgefordert: Zunächst öffnet sich ein Fenster, und du sollst einige Module zu installieren, die du später benötigen wirst am besten lässt du die Vorauswahl der Module (vorerst) so, wie sie**  ist, und klickst auf "Installieren".

**Wir gehen die Module im Folgenden durch ...**

# **DER ERSTE PROGRAMMSTART**

# Programminstallation

H ier kann eine Verknüpfung zu *Mail.app* installiert werden, aber auch *Browsererweiterungen*, Einträge im *Dienstemenü* oder ein Punkt im *Druckdialog*, der Dokumente im PDF-Format in die Global Inbox überträgt. Außerdem wird hier die *OCR-Software* installiert - wir schauen uns die Punkte im Detail an:

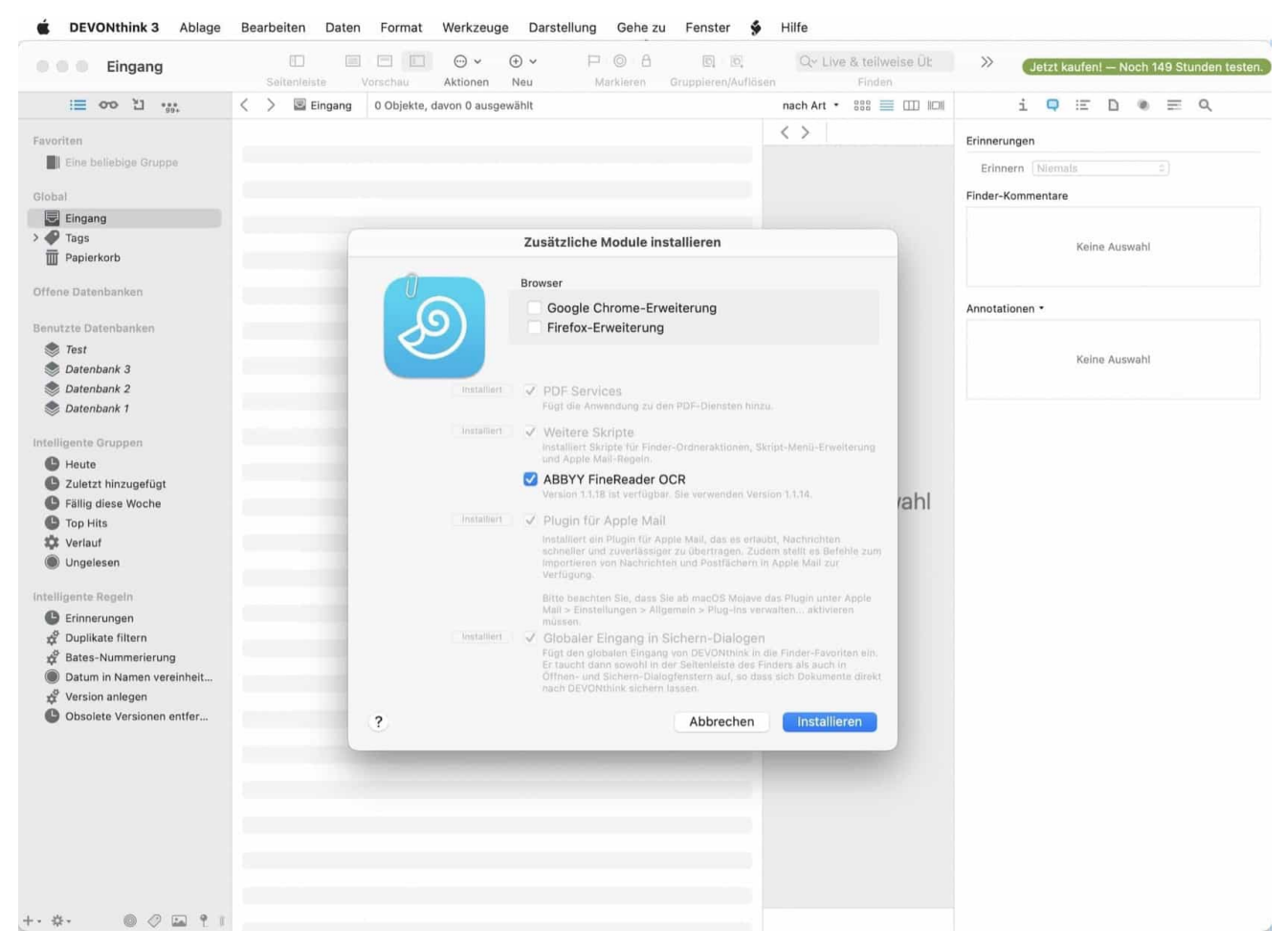

*Das Fenster "Zusätzliche Module installieren"*

#### Browsererweiterungen

Über die Browsererweiterungen verbindest du deinen Browser mit DEVONthink:

In der Symbolleiste des Browsers erscheint ein Button mit dem Namen *Clip to DEVONthink* oder auch *Webclipper*. Wenn du eine Webseite geöffnet hast und auf den Button klickst, öffnet sich ein kleines schwebendes Fenster. Über dieses Fenster kannst du unter anderem Webinhalte direkt aus dem Browser zu einer DEVONthink-Datenbank hinzufügen. Außerdem kannst du die gefundenen Webinhalte mit *Kommentaren* und *Tags* versehen (zu den Tags kommen wir später noch) oder bereits einem bestimmten Verzeichnis in der Datenbank zuordnen und schließlich kannst du das Dateiformat wählen, in dem das jeweilige "Fundstück" gespeichert werden soll. Auf diesen Button gehen wir später noch näher ein.

In diesem schwebenden Fenster gibt es neben dem Webclipper noch weitere Bereiche, die wir uns später ansehen werden.

Der Button kann über die Browsereinstellungen wieder entfernt werden (bei Safari über den Bereich *Erweiterungen* in den Safari Programmeinstellungen).

#### PDF-Service-Scripte

Die PDF-Service-Scripte installieren sich im *Druckdialog* und im *Dienste-Menü* damit ist es z.B. möglich, Inhalte direkt aus den meisten Programmen über den Druckdialog oder das Dienste-Menü an DEVONthink zu übergeben (**Save to DEVONthink 3**). Die Informationen werden dann im entsprechenden Format in der *Globalen Inbox* abgelegt (bzw. virtuell in dieses Verzeichnis "gedruckt").

#### Ordneraktionen-Scripte

Wie andere Scripte sind auch die Ordneraktionen automatisierte Abläufe, die die Arbeit sehr erleichtern können. Ordneraktionen werden durch einen "*Rechtsklick*" (=Kontextmenü) auf einen Finder-Ordner geöffnet - das kennst du sicher schon von anderen Programmen. Wie man eine solche Ordneraktion erstellt, erkläre ich noch anhand der Einbindung der Scanfunktion.

#### Apple-Mail-Regeln

In *Mail.app* können bestimmte Workflows, die mit DEVONthink zusammenhängen, über Regeln definiert werden.

# Script-Menü-Erweiterung

Application Scripts automatisieren bestimmte Arbeitsabläufe oder erleichtern die Zusammenarbeit mit Software von Drittanbietern, z.B. mit Browsern, der *Kalender.app* oder Terminplanern.

Sie helfen dir aber auch, eigene kleine Routinen oder Workflows zu erstellen, z.B. mit Hilfe *intelligenter Regeln*, und du kannst eine Vielzahl eigener Scripte einbinden - hier ist das DEVONtechnologies-Forum eine gute Anlaufstelle - dazu später mehr. Welche Scripte hier zur Verfügung stehen, hängt von der Programmversion ab.

# OCR

Von großem Nutzen ist die integrierte **Texterkennungssoftware** (nur ab DEVONthink Pro): Mit ihr können Textinhalte aus PDF- oder Bilddateien ausgelesen und damit maschinenlesbar, d.h. kopier- und durchsuchbar gemacht werden. Nur mit einem OCR-Workflow lässt sich ein *papierloses Büro* realisieren ohne diese Funktion entfällt einer der wesentlichen Vorteile eines intelligenten Informationsmanagements. Mit Hilfe eines angepassten Scripts kann der per *OCR* ausgelesene Text bei Bedarf auch als RTF gespeichert werden.

## <span id="page-49-1"></span>Plugin für Apple-Mail<sup>17</sup>

Ist das **Mail-Plugin** installiert, kannst du im Programm *Mail.app* über das Fenstermenü, das Kontextmenü oder eine Tastenkombination einzelne oder mehrere Mails dem globalen Posteingang deiner Datenbanken hinzufügen.

Da macOS immer mehr zu einem Hochsicherheitstrakt wird, musst du zusätzlich in den Einstellungen von Mail.app unter

Allgemein > Plugins verwalten

die Plugins freigeben bzw. aktivieren.

Der Wegfall dieser Funktion nach einem Systemupdate oder auch nach einem Programmupdate führt bei vielen DEVONthink-Benutzern jedes Mal zu Verwirrung, da das Mail-Plugin leider nach (fast) jedem Update seine Arbeit einstellt und dann neu installiert und aktiviert werden muss.

<span id="page-49-0"></span>macOS-Versionen ab *Sonoma* werden Mail-Plugins nicht mehr unterstützen. Welche [17](#page-49-1) Anbindung von DEVONthink an Mail.app dann kommen wird, ist derzeit noch unklar.

#### Globaler Eingang in Sichern-Dialogen

Über die Option *Globaler Eingang in Sichern-Dialogen* erstellst du einen Ordner-Verweis zur *Globalen Inbox* in der Seitenleiste des Finders:

Diese Inbox ist eine Eingangsbox, die für das Hinzufügen von Inhalten zur DEVONthink-Datenbank wichtig ist - wir werden sie uns später genauer ansehen. Eine solche Inbox in der Seitenleiste des Finders zu haben, ist unter anderem deshalb praktisch, weil man sie direkt im Sichern-Dialog anderer Programme adressieren kann. Außerdem kannst du Inhalte aus dem Finder direkt hier ablegen - beim nächsten Start von DEVONthink erscheinen diese Inhalte dann in der Globalen Eingangsbox.

# Eine grobe Orientierung in der Programmoberfläche

Werfen wir einen ersten Blick auf die Programmoberfläche:

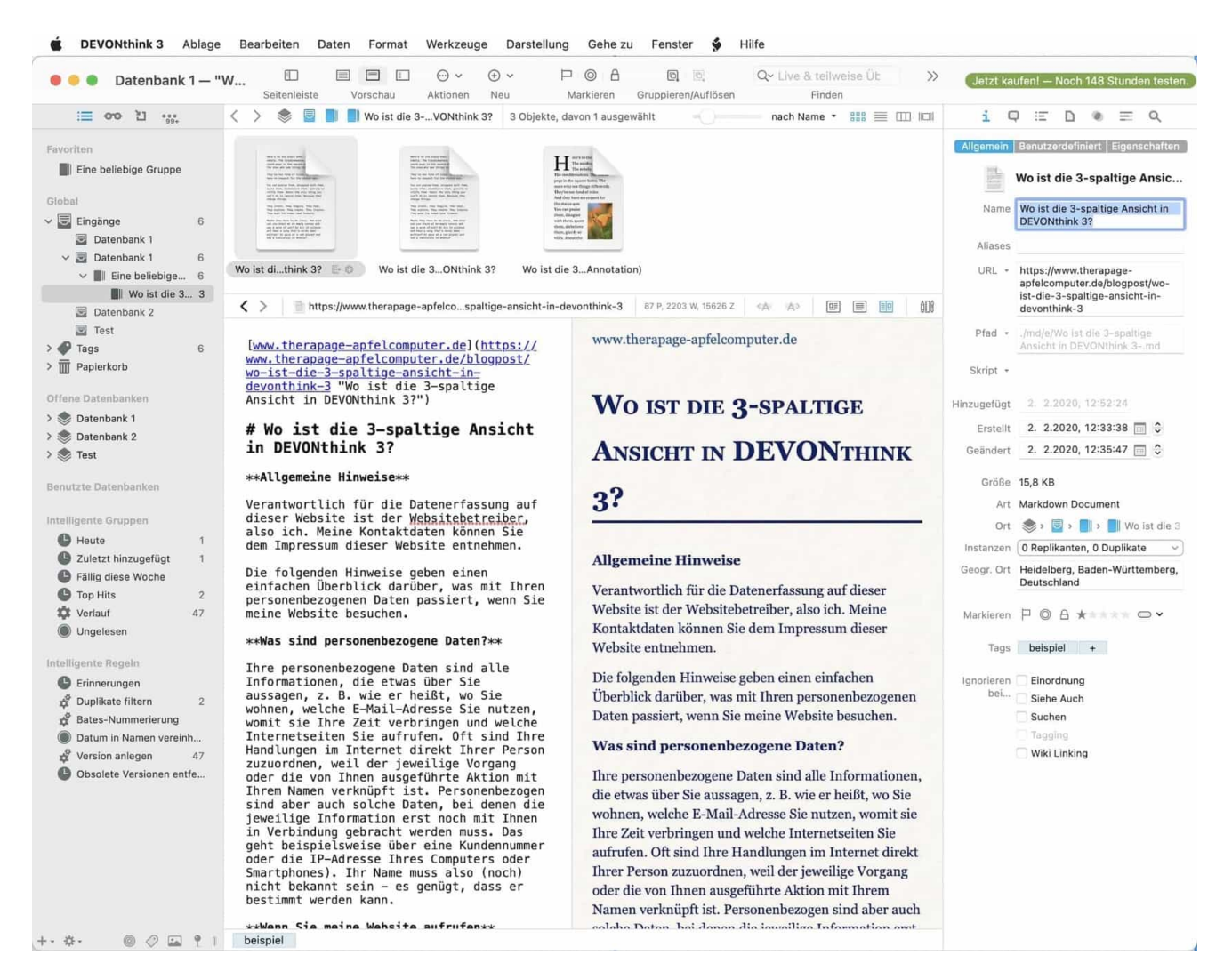

*Die Programmoberfläche im Überblick*

## Die grobe Aufteilung

**Links** siehst du eine Seitenleiste - sie dient v.a. der Navigation in den Datenbanken. Von oben nach unten siehst du hier:

- angelegte *Favoriten,*
- den *Globalen Eingang* und die *Eingangsgruppen* der Datenbanken,
- die *Tags* der Datenbanken,
- <span id="page-52-2"></span>• den *Papierkorb<sup>[18](#page-52-0)</sup>* - aufgeteilt nach Datenbanken,
- die *geöffneten Datenbanken,*
- die *benutzten Datenbanken,*
- die *intelligenten Gruppen* ein paar sind bereits vorangelegt.
- ganz unten siehst du eine Werkzeugleiste, über die du weitere Funktionen erreichen kannst: Hier kannst du bestimmte Aktionen durchführen, aber auch verschiedene Filter anwenden, nach denen du die Anzeige der Datenbankinhalte filtern kannst.

**Rechts siehst** du eine Informationspalette - sie dient im Wesentlichen der Anzeige und Verwaltung verschiedener Metainformationen. Wenn du auf ein Dokument klickst, werden dir diese Metainformationen angezeigt bzw. du kannst sie bearbeiten.

Die Informationspalette ist in verschiedene Bereiche unterteilt, die über die Schaltflächen im oberen Bereich geöffnet werden können. Im Einzelnen sind dies:

- *• Allgemeine Informationen,*
- *• Annotationen und Erinnerung,*
- *Informationen zu den Inhalten*: Ein Verzeichnis der Dokumenteninhalte und Miniatur-Voransichten der Dokumente,
- *Dokumentinformationen* mit individualisierteren Feldern für Metainformation, eingefügten Bilddateien und Links,
- Anzeige von im Dokument enthaltenen *Stichworten* angezeigt als Liste, Cloud und Diagramm,
- <span id="page-52-3"></span>• ein Fenster für das *Verschieben/Klassifizieren<sup>[19](#page-52-1)</sup> von Dokumenten und* die Anzeige relevanter anderer Dokumente (Funktion "Siehe auch"),

<span id="page-52-0"></span>[<sup>18</sup>](#page-52-2) Der DEVONthink-Papierkorb ist nicht identisch mit dem Papierkorb des Finders. Alles, was du in den DEVONthink-Papierkorb verschiebst, wird zwar aus der Verwaltung der Datenbanken entfernt, verbleibt aber so lange im DEVONthink-.Papierkorb, bis du diesen Papierkorb aktiv löschst. Erst dann werden Dokumente in den Papierkorb des Finders verschoben. Endgültig gelöscht werden die Dokumente erst, wenn du den Finder-Papierkorb löschst.

<span id="page-52-1"></span><sup>&</sup>lt;sup>[19](#page-52-3)</sup> "Klassifizieren" ist eine Funktion der künstlichen Intelligenz und dient dazu Dokumente in geeignete Gruppen einzuordnen

• ein *Suchwerkzeug* zum Durchsuchen der jeweiligen Dokumenteninhalte.

**Mitte:** Der mittlere Bereich dient der Darstellung von Dokumenteninhalten. Hier gibt es zwei grundsätzlich verschiedene Möglichkeiten: Es gibt Dateiformate, die von DEVONthink nativ unterstützt werden; diese Dokumente kannst du in diesem mittleren Bereich nicht nur anzeigen, sondern auch editieren. Fast alle anderen gängigen Dateiformate können hier zwar angezeigt, aber nicht bearbeitet werden; wenn man sie bearbeiten will, muss man sie extern mit einem entsprechenden Programm öffnen.

Wie die Dokumente in der Programmoberfläche dargestellt werden, hängt von der Darstellungsvariante ab, die du entweder über das Fenstermenü oder über die Schaltflächen oben links eingestellt hast. Wenn du nichts verändert hast, sieht die Darstellung so aus wie im obigen Screenshot - das ist die Standardansicht.

Die von DEVONthink nativ unterstützten Dokumentformate kannst du mit einem Doppelklick in einem eigenen Fenster öffnen. In der Symbolleiste dieses Fensters stehen dir dann einige formatspezifische Bearbeitungswerkzeuge zur Verfügung.

# Eingangsbox in DEVONthink

Dateien, die im Finder in der Inbox abgelegt oder auf andere Weise an DEVONthink übergeben werden (z.B. über den *Extensions-Button*), werden der **Globalen Inbox** von DEVONthink hinzugefügt.

In der Seitenleiste findest du die **Eingangsboxen der aktuell geöffneten Datenbanken** und den **Globalen Eingang**. Die Globale Eingangsbox ist der übergeordnete Sammelplatz für alle Dokumente, die du DEVONthink hinzufügst, ohne ein definiertes Zielverzeichnis anzusprechen. In einer zweiten Hierarchieebene werden die Eingangsboxen der aktuell geöffneten Datenbanken angezeigt. Globale Eingangsbox und die Eingangsboxen der Datenbanken sind hier, wenn du nichts anderes in den Programmeinstellungen konfiguriert hast, zusammengefasst.

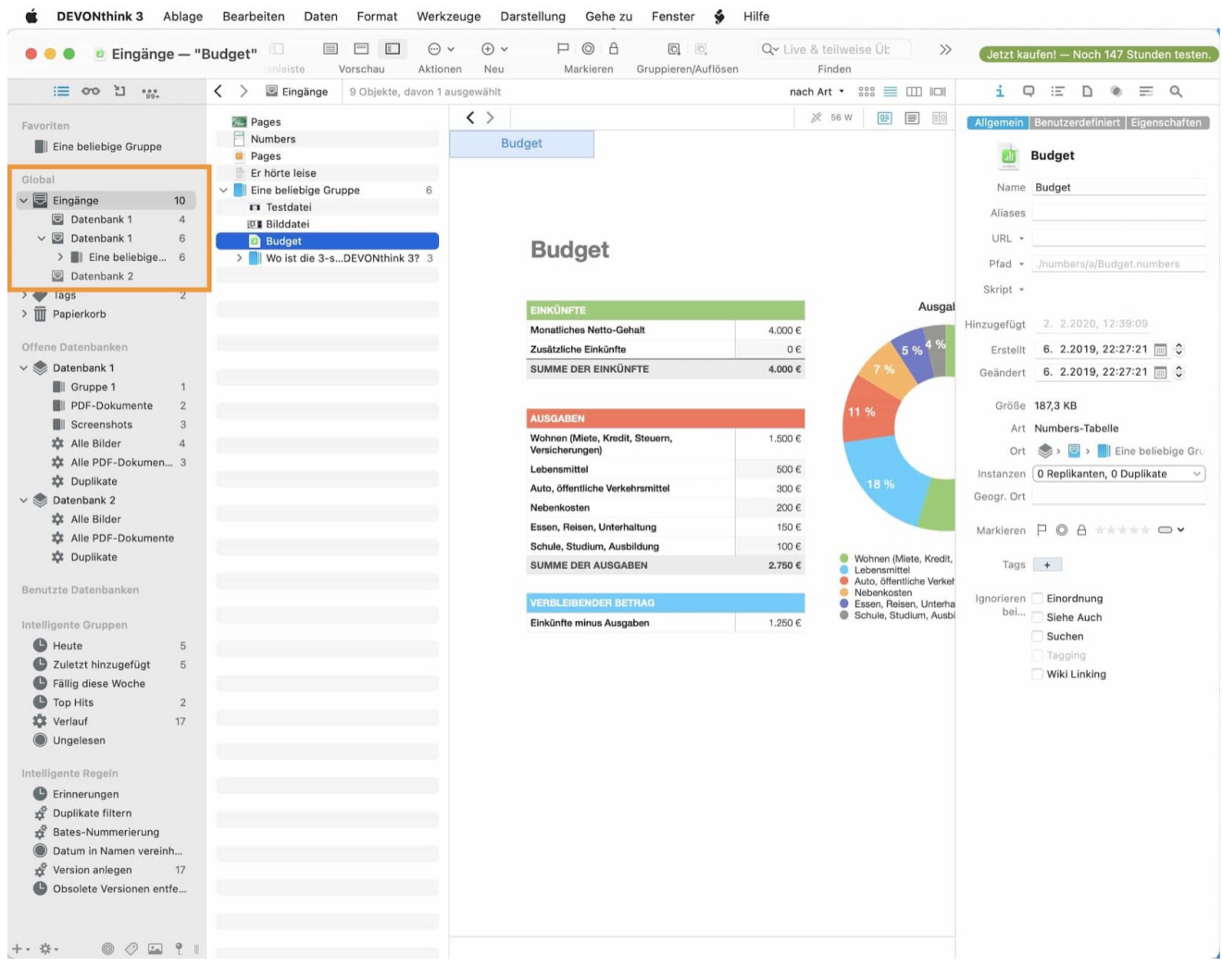

*Die Eingangsboxen*

Im Rahmen deines täglichen Workflows kannst du in einem ersten Schritt alle Inhalte und Dokumente die du in einer DEVONthink-Datenbank ablegen möchtest, in der Globalen Eingangsbox sammeln. Erst in einem zweiten Schritt ordnest du die Datei einer bestimmten Datenbank oder einer bestimmten Gruppe innerhalb einer Datenbank zu. Ich möchte dir aber raten, Dokumente nicht zu lange in der Globalen Eingangsbox liegen zu lassen, sondern sie relativ schnell in andere Datenbanken oder in die Eingangsboxen der jeweiligen Datenbanken zu verschieben. Dies kann teilautomatisiert oder halbautomatisiert geschehen. In jedem Fall ist die Globale Eingangsbox kein dauerhafter Speicherplatz.

Vielleicht hast du aber noch keine eigene Datenbank angelegt - das machst du im nächsten Abschnitt (dazu gleich mehr ...).

Datenbanken werden standardmäßig im Verzeichnis

~/Datenbanken/

abgelegt. Aber auch jedes andere Finder-Verzeichnis ist möglich.

Wenn du mit macOS Sierra oder neuer arbeitest, empfehle ich, die Datenbanken nicht im Dokumentenverzeichnis

~/Dokumente/

abzulegen (auch nicht in einem Unterverzeichnis), da das Dokumentenverzeichnis je nach Systemeinstellung mit der *iCloud* synchronisiert wird:

Es gibt in den Systemeinstellungen die Möglichkeit, den Desktop und das Dokumentenverzeichnis in die iCloud auszulagern um einerseits Platz auf dem Rechner zu sparen und andererseits Dokumente rechnerübergreifend verfügbar zu machen. Das kann im Einzelfall vorteilhaft sein, aber DEVONthink-Datenbanken gehören nicht in die Cloud (DEVONthink hat eigene Mittel und Wege, Datenbanken rechnerübergreifend zu nutzen - siehe dazu auch mehr im Kapitel zum Thema Synchronisation und im Kapitel "DEVONthink und die iCloud" am Schluss des Ebooks).

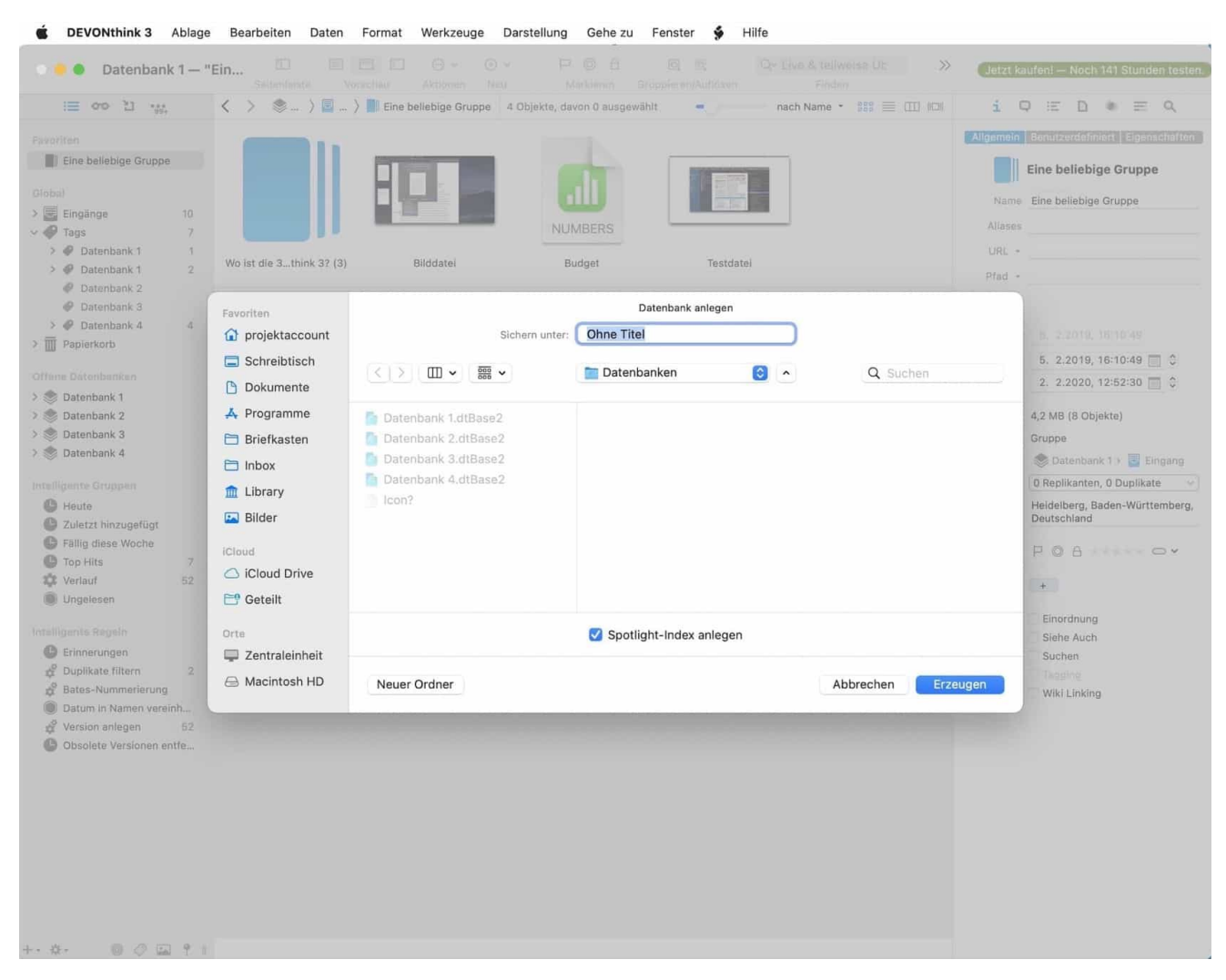

*Eine neue Datenbank anlegen*

Eine neu angelegte Datenbank wird nach ihrer Erstellung in der DEVONthink Seitenleiste (linker Teil des DEVONthink Programmfensters) unter *Offene Datenbanken* angezeigt. Weitere Datenbanken können nach dem gleichen Schema entweder über das obige Fenstermenü, über einen "*Rechtsklick*" in der Seitenleiste oder über ein Hilfemenü, das über das Zahnradsymbol am unteren linken Rand des Programmfensters aufgerufen werden kann, erstellt werden.

Grundsätzlich kannst du eine Datenbank auch auf einer externen Festplatte ablegen, allerdings sollte die gleiche Datenbank nicht in geöffnetem Zustand von verschiedenen Rechnern aus geöffnet werden, da die Wahrscheinlichkeit groß ist, dass die Datenbank irgendwann beschädigt wird. Auch die Dropbox oder eine andere Cloud ist kein geeigneter Ablageort für eine Datenbank. Selbst ein NAS halte ich für einen kritischen Speicherort für eine Datenbank an - auch wenn es von vielen Nutzern so gehandhabt wird.

Damit mehrere Nutzer auf die gleichen Datenbestände zugreifen können, gibt es eine Synchronisations- und eine Websharing-Lösung, auf die wir später noch eingehen werden.

#### Favoriten definieren

Alle geöffneten Datenbanken können in der Seitenleiste von DEVONthink nicht nur unter *Offene Datenbanken* angezeigt werden - für einen schnelleren Zugriff auf bestimmte Gruppenstrukturen oder einzelne Dokumente können diese auch unter Favoriten abgelegt werden. Favoriten ermöglichen einen direkteren und damit schnelleren Zugriff auf Datenbanken.

Um eine Datenbank oder Gruppe zu den Favoriten hinzuzufügen, klicke mit der rechten Maustaste auf das Ordnersymbol und wähle

Kontextmenü > Zu Favoriten hinzufügen

#### Lizenzierung

Du kannst DEVONthink eine Zeit lang (immerhin 150 Arbeitsstunden) ohne weitere Einschränkungen unlizenziert nutzen.

Du kannst DEVONthink aber auch sofort kaufen - es wird dir auf jeden Fall ein unentbehrliches Werkzeug sein, auf das du nicht mehr verzichten möchtest, wenn du es erst einmal kennengelernt hast. Und nach dem Kauf und der Einarbeitung wirst du dich fragen, wie du bisher ohne dieses Programm ausgekommen bist ...

Die Registrierungsdaten, die du nach dem Kauf von DEVONtechnologies erhalten hast, musst du in das Lizenzierungsfenster eingeben. Danach wird sich Programm freundlich bei dir bedanken.

Wenn du ein Versionsupgrade machen möchtest, z.B. von der Standard-Version auf die Office- oder auch Server-Version, gibt es vergünstigte Upgrade-Preise. Ebenso gibt es vergünstigte Erweiterungspreise für zusätzliche Arbeitsplätze.

# Support-Assistent

Jedes Mal, wenn du DEVONthink startest, erscheint ein Startbildschirm zumindest, wenn du diese Funktion in den Programmeinstellungen nicht deaktiviert hast. Der Startbildschirm heißt im "offiziellen" Sprachgebrauch übrigens nicht "Startbildschirm", sondern *"Support-Assistent"*.

Der Startbildschirm enthält einige nützliche Informationen, die von Zeit zu Zeit aktualisiert werden - am Anfang kann das nützlich sein, später verzögert es nur den Programmstart. Du kannst den Startbildschirm aber auch einfach aussschalten, wenn dich die Informationen nicht interessieren.

Wenn du den Startbildschirm erneut aktivieren möchtest, kannst du das im Fenstermenü unter

Hilfe > Support-Assistent

erneut aktivieren.

# **Das solltest du nun wissen:**

- Verschiedene Module bieten eine **Schnittstelle** zu anderen Programmen und zahlreiche **Scriptlösungen** ermöglichen die Zusammenarbeit mit anderen Programmen.
- Eines der wichtigsten Module ist die **Texterkennung**, die Inhalte von sonst nicht lesbaren Dokumenten erfassbar und verarbeitbar macht.
- Der "**Globale Eingang**" kann als Sammelbox für verschiedenste Inhalte und damit als Schnittstelle für den Import von Dokumenten dienen.
- Datenbanken sammeln die Dokumentbestände, die Programmoberfläche von DEVONthink bietet die Werkzeuge zur Bearbeitung und Verwaltung dieser Dokumentbestände.
- Es ist möglich, mit nur einer Datenbank zu arbeiten, aber auch mit einem differenzierten Satz unterschiedlicher, projektbezogener Datenbanken.

# **Die Programmoberfläche im Überblick**

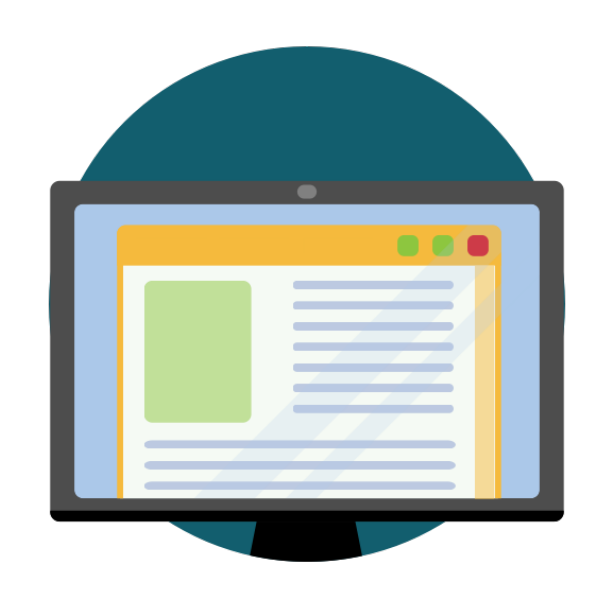

**Auf den ersten Blick mag DEVONthink wie ein Finder der anderen Art erscheinen - aber DEVONthink ist viel mehr. DEVONthink ist mehr als ein reines Dokumentenmanagementsystem.**

# **GESAMTFENSTER**

 $\boldsymbol{W}$  ir haben bereits einen ersten Blick auf das Programmfenster geworfen. Es gibt verschiedene Ansichtsmodi für die Aufteilung des Programmfensters. Die beiden wichtigsten sind die **Standardansicht** und die **Breitbildansicht**. Zwischen den beiden Ansichten kann über die Schaltfläche Vorschau in der Symbolleiste gewechselt werden:

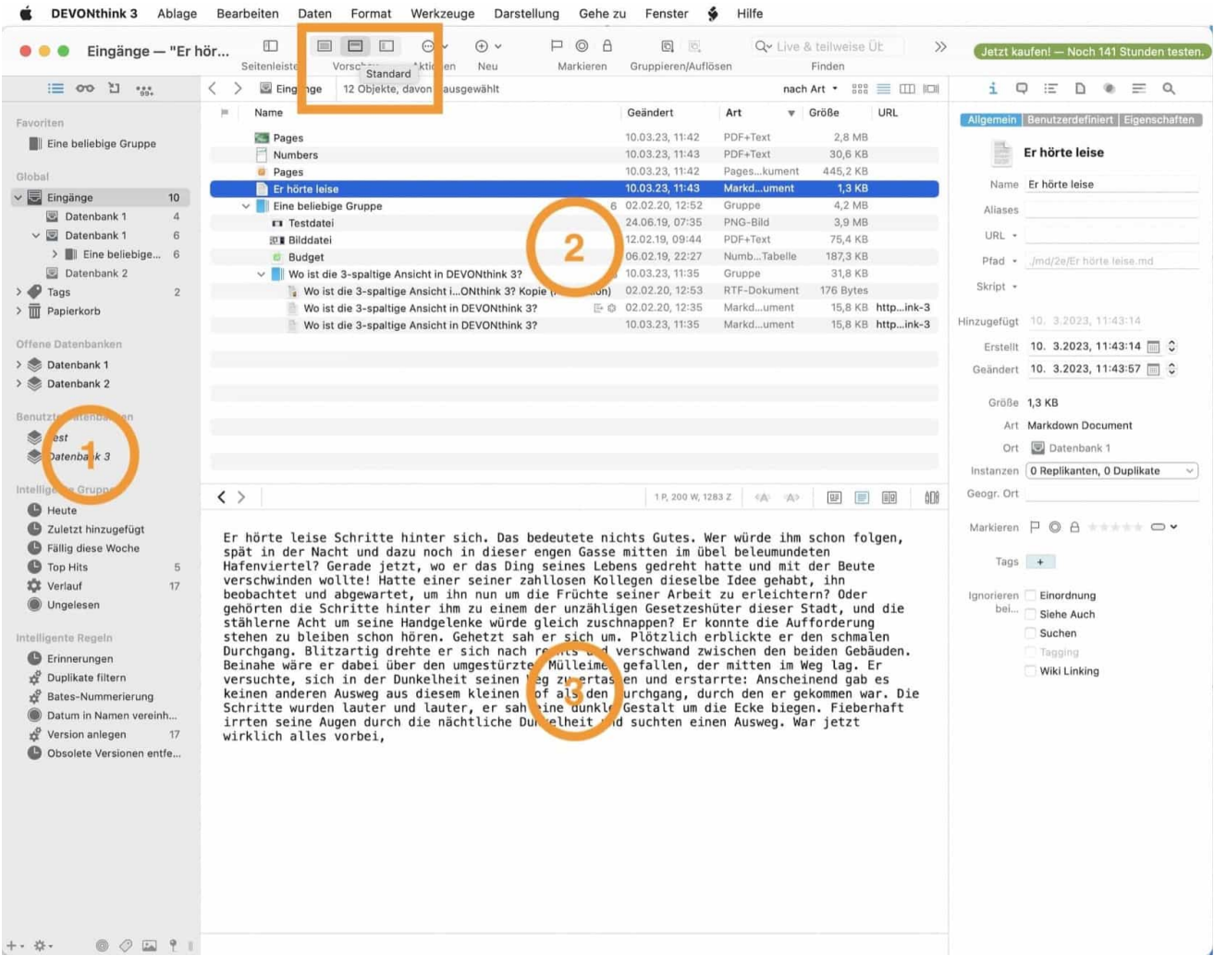

*Programmfenster: Standardansicht*

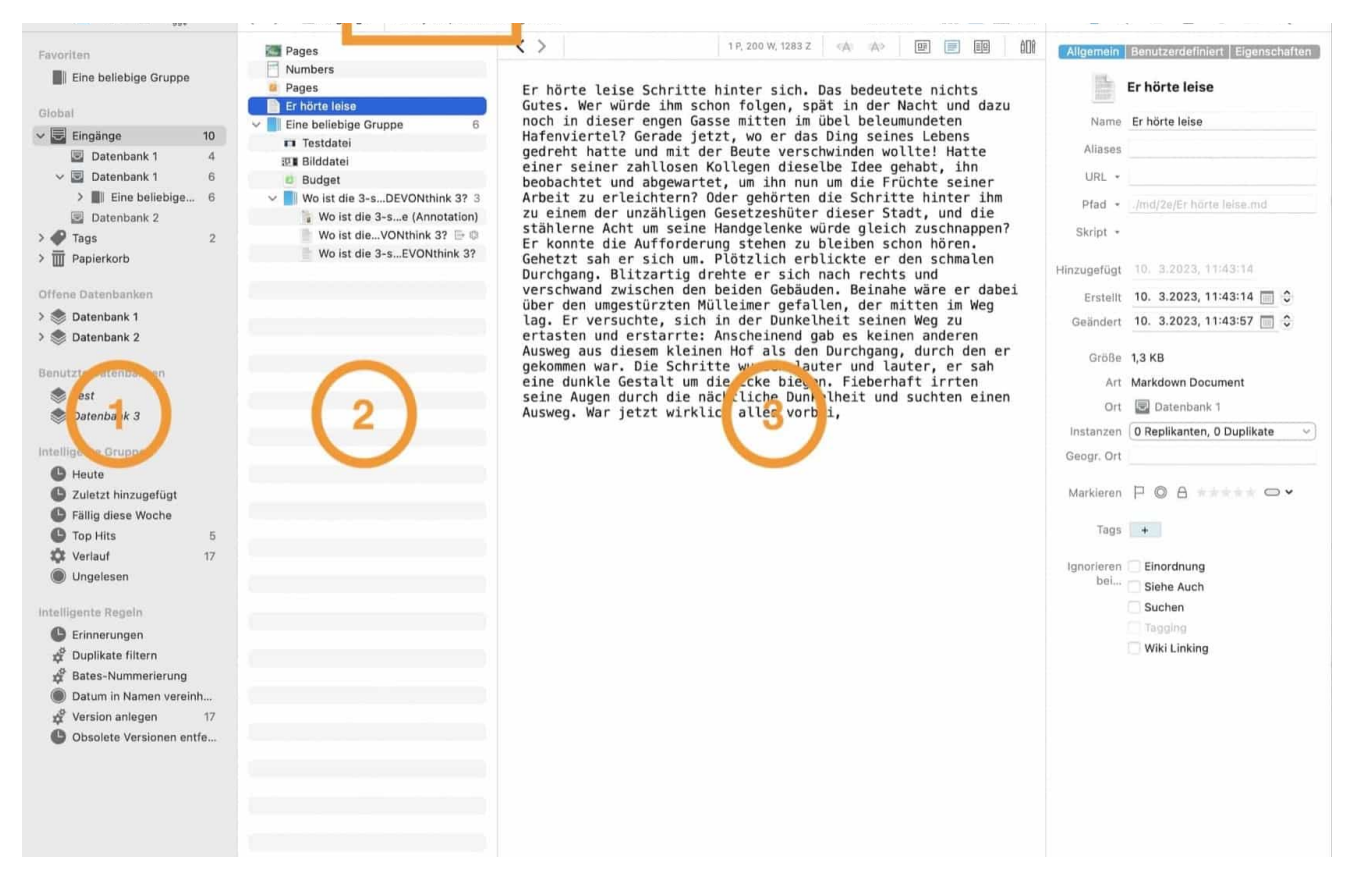

*Programmfenster: Breitbildansicht*

Die Arbeitsbereiche sind:

- (1) die **Seitenleiste** mit den Datenbanken und den Filtermöglichkeiten,
- (2) der **Dateibrowser** mit den in den Datenbanken angelegten Gruppen bzw. Ordnern,
- (3) die **Dateivorschau** für die Ansicht von Dateiinhalten.

In beiden Ansichtsmodi siehst du rechts die bereits erwähnte Informationspalette und oben eine Symbolleiste, wie du sie auch von anderen Programmen kennst.

Um dich mit der Programmoberfläche vertraut zu machen, solltest du dir zur Übung einige Dateien auf deinem Computer suchen, die du für die Arbeit mit DEVONthink verwenden kannst, z.B:

• eine **Bilddatei**,

- eine **Audiodatei**,
- eine **Videodatei**,
- eine **PDF-Datei**,
- je eine **Datei aus einer Office-Suite** (eine Textdatei, eine Präsentation und eine Tabelle).

Mit Hilfe dieser Übungsdateien kannst du einzelne Vorgänge, die im Arbeitsbuch beschrieben werden, nachspielen - dann wird die ganze Einarbeitung nicht ganz so trocken und theoretisch.

# **SEITENLEISTE**

In der Seitenleiste auf der linken Seite siehst du

- ganz oben die **Favoriten,**
- darunter die **Globale Eingangsbox** und die datenbankspezifischen Inboxen,
- den programminternen **Papierkorb** und die datenbankspezifischen Papierkörbe,
- die **geöffneten Datenbanken,**
- die **benutzten Datenbanken,**
- <span id="page-64-2"></span>• die **Intelligenten Gruppen[20](#page-64-0)**
- <span id="page-64-3"></span>• und die Intelligenten Regeln<sup>[21](#page-64-1)</sup>.

<span id="page-64-0"></span><sup>&</sup>lt;sup>[20](#page-64-2)</sup> Intelligente Gruppen sind gespeicherte Suchvorgänge bzw. Filter, wie du sie auch vom Finder in Form von "Intelligenten Ordnern" kennst. Du kannst bestimmte Kriterien definieren, nach denen eine Dokumentenauswahl angezeigt werden. Diese Intelligente Gruppen haben keine Gruppenfunktionen und du kannst hier deshalb auch keine Dokumente wie in anderen Gruppen abgelegen.

<span id="page-64-1"></span>[<sup>21</sup>](#page-64-3) Intelligente Regeln erweitern die intelligenten Gruppen und wenden vorher definierte Aktionen auf eine Auswahl von Dokumenten an.

|                                                                                                    |                                                                                                    | Bearb  Daten Format Werkzeuge Darstellung                                                                                                    | Gehe zu                      | ŵ<br>Fenster                                                  | Hilfe                             |                           |                                                                                                    |                                                                                       |               |                                          |
|----------------------------------------------------------------------------------------------------|----------------------------------------------------------------------------------------------------|----------------------------------------------------------------------------------------------------|------------------------------|---------------------------------------------------------------|-----------------------------------|---------------------------|----------------------------------------------------------------------------------------------------|---------------------------------------------------------------------------------------|---------------|------------------------------------------|
| Datenbank 4                                                                                                    | 町<br>88 B D<br>Vorschau<br>itenleis <sup>*</sup>                                                                                                    | $\oplus$ v<br>$\odot \vee$<br>Aktionen<br>Neu                                                                                                    | $P$ $\odot$ $A$<br>Markieren | $\begin{bmatrix} 0 \\ 1 \end{bmatrix}$<br>Gruppleren/Auflösen | Q v Live & teilweise Ut<br>Finden | $\gg$                     |                                                                                                    |                                                                                       |               | Jetzt kaufen! - Noch 141 Stunden testen. |
| 三 00 김      :  ::                                                                                                    | $\langle$ )<br>Test<br>13 Objekte, davon 0 ausgewählt                                                                                                    |                                                                                                    |                              |                                                               |                                   | nach Name * 888 E LID ICI | i.<br>$\bigcirc$                                                                                                    | 证<br>D                                                                                | $\circledast$ | $\equiv$ a                               |
| Favoriten<br>Eine beliebige Gruppe<br>Global<br>$\vee$ $\Box$ Eingänge<br>10<br>Datenbank 1<br>$\sqrt{4}$<br>> Datenbank 1<br>6<br>圓<br>Datenbank 2<br>Datenbank 3<br>Datenbank 4<br>$\overline{6}$<br>$\bullet$ Tags<br>> @ Datenbank 1<br>> @ Datenbank 1<br>$\overline{2}$<br>Datenbank 2<br>Datenbank 3<br>> @ Datenbank 4<br>$\ddot{4}$<br><b>III</b> Papierkorb<br>Datenbank 1<br>W<br>Datenbank 1<br>面<br>面<br>Datenbank 2<br>Datenbank 3<br>m<br>Datenbank 4<br>Offene Datenbanken<br>$\vee$ $\otimes$ Datenbank 1<br><b>B</b> Gruppe 1<br>$\mathbf{1}$<br><b>N</b> PDF-Dokumente<br>$\sqrt{2}$<br>Screenshots<br>$\overline{3}$<br><b>次 Alle Bilder</b><br>$\sqrt{4}$<br>章 Alle PDF-Dokumen 3<br>章 Duplikate<br>Datenbank 2<br>章 Alle Bilder<br><b>或 Alle PDF-Dokumente</b><br><b>20</b> Duplikate<br>$\vee$ $\otimes$ Datenbank 3<br><b>XX</b> Alle Bilder<br><b>或 Alle PDF-Dokumente</b><br><b>Duplikate</b><br>$\vee$ S Datenbank 4<br>Annotationen<br>$\overline{2}$<br><b>NEW Archivierte E-Mails</b><br>$\mathbf{1}$<br><b>Bilddateien</b><br>$\overline{7}$<br>III Linksammlung<br>$\mathcal{A}$<br>00000 | > Annotationen<br>>     Archivierte E-Mails<br>Bilddateien<br>$\rightarrow$<br>> Linksammlung<br>> PDF-Dokumente<br>> Projekt 1<br>> Textdokumente<br>> <sup>2</sup> Alle Bilder<br>> ** Alle Bilder<br>> C Alle PDF-Dateien<br>> 2 Alle PDF-Dokumente<br>> * Annotationen<br>> <sup>2</sup> Duplikate | $\langle \rangle$<br>$\sqrt{2}$<br>$\mathcal{I}$<br>$\overline{7}$<br>$\mathcal{A}$<br>3<br>$\overline{7}$<br>13<br>5<br>5<br>$\rm 8$<br>$\mathbf{B}$<br>$\Delta$<br>$\overline{2}$ |                              | Keine Auswahl                                                 |                                   |                           | Allgemein   Benutzerdefiniert   Eigenschaften<br>Name<br>Aliases<br>URL +<br>$Plad$ $-$<br>Skript +<br>Hinzugefügt<br>Erstellt<br>Geändert<br>Größe.<br>Art<br>Ort<br>Instanzen<br>Geogr. Ort<br>Markieren P O A ***** 0 v<br>Tags<br>Ignorieren<br>bei | <b>Keine Auswahl</b><br>Einordnung<br>Siehe Auch<br>Suchen<br>Tagging<br>Wiki Linking |               | $\mathcal{R}$                            |

*Seitenleiste: Favoriten, Eingangsgruppen, offene Datenbanken, intelligente Gruppen/Regeln*

Gegebenenfalls musst du die Bereiche erst aufklappen. Du kannst die Seitenleiste ausblenden, wenn sie dich stört, indem du auf die Schaltfläche *Seitenleiste* ganz links in der Symbolleiste klickst.

## Global

In der Seitenleiste auf der rechten Seite der Programmoberfläche befindet sich unter *Global*

- den **Eingang der Globalen Inbox;**
- hierarchisch darunter die **Eingänge der einzelnen geöffneten Datenbanken.**

Die hierarchische Anordnung der Eingabefelder mag auf den ersten Blick verwirrend erscheinen. Aber diese hierarchische Darstellung hat ihren Sinn.

Die Inboxen sind optional aufklappbar - wenn du sie aufklappst, werden dir die einzelnen Gruppen in der jeweiligen Inbox angezeigt. In der Seitenleiste selbst siehst du jedoch nur die Gruppen in der Inbox, nicht die angelegten Gruppenstrukturen und die in den Gruppen abgelegten Inhalte (die in den Gruppen abgelegten Inhalte siehst du im Dateibrowser innerhalb des Arbeitsbereichs).

#### Globale Eingangsbox

<span id="page-66-1"></span>In der Globalen Inbox mit der Bezeichnung *"Eingang"* wird alles gesammelt, was du aus dem Finder per *Ordneraktion*, per *Drag & Drop* in den angelegten Ordner der Finderleiste, per *Scanfunktion* oder beispielsweise per *Sorter*<sup>[22](#page-66-0)</sup> in DEVONthink eingefügt werden soll.

Die Globale Eingangsbox ist die große Sammelbox, in der alle gefundenen Objekte ohne weitere Ordnung gesammelt werden können - das entspricht dem *GTD*-Prinzip (GTD = "Getting Things Done<sup>®</sup>"), bei dem in einem ersten Arbeitsschritt Objekte gesammelt und erfasst werden und erst in weiteren Schritten eine Bearbeitung und Zuordnung erfolgt. Nach diesem Prinzip kann der gesamte Workflow in DEVONthink gestaltet werden.

## Eingänge der Datenbanken

Unterhalb der Globalen Inbox befinden sich die Eingänge der gerade geöffneten Datenbanken.

<span id="page-66-0"></span>[<sup>22</sup>](#page-66-1) Der Sorter in DEVONthink 3 ist ein Mehrzweckprogramm zum Import verschiedener Dateiformate. Du kannst damit Text-, Audio- und Videonotizen erstellen und du kannst damit Webinhalte und Dateien an deine Datenbanken übergeben. Der Sorter von DEVONthink 3 ist deutlich vielfältiger als der Sorter der Vorversion.

## **Workflow**

Eine endgültige Ordnung wird erst geschaffen, wenn die gesammelten Dokumente und Inhalte einer bestimmten Datenbank zugeordnet oder an einer bestimmten Stelle in einer Datenbank abgelegt werden. Die einzige dauerhafte Ordnung, die du in einer Inbox schaffen solltest, ist die Bearbeitung von *Metadaten* und das *Taggen* (die angelegten Tags bleiben erhalten, wenn du Dateien in andere Gruppen oder Datenbanken verschiebst). Auf das Bearbeiten von Metadaten und das Taggen gehen wir später noch näher ein.

Eine grau unterlegte Zahl zeigt an, wie viele Dateien sich in der Eingangsbox befinden.

## Tags

Die Dokumente, die du in den Dokumentenbestand einfügst, kannst du mit Metadaten versehen - dazu gehören auch *Tags*. Unter den Eingangsboxen findest du die Tag-Listen. Unter den Eingangsboxen findest du die Tag-Listen der Datenbanken und des Globalen Eingangs:

- die **Tag-Liste der** *Globalen Inbox,*
- hierarchisch untergeordnet sieht du die **Tag-Listen der einzelnen geöffneten Datenbanken.**

Die Tag-Listen sind aufklappbar - wenn du sie aufklappst, werden dir die Tags der jeweiligen Datenbank in alphabetischer Reihenfolge angezeigt. Neben jedem Tag steht eine kleine Zahl, die angibt, wie viele Dokumente mit diesem Begriff getaggt sind. Es ist auch möglich, sich die Tags in einer Art Tag-Wolke anzeigen zu lassen - diese erreichst du über die Filter am unteren Ende der Seitenleiste. Wir werden aber später darauf zurückkommen, da sie etwas anders funktioniert als die alphabetische Tag-Liste.

Um Dokumente zu taggen, kannst du sie einfach auf einen oder mehrere dieser Tags ziehen. Um das Tag wieder zu entfernen, entfernst du das Dokument vom Tag, genauso wie du ein Dokument aus einer Gruppe oder einem Ordner entfernen würdest. Keine Sorge, das Dokument verliert nur sein Tag und wird nicht gelöscht.

# **PAPIERKORB**

I n der Seitenleiste unterhalb der Tag-Liste befinden sich die die programminternen *Papierkörbe***:**

- den **Papierkorb mit der Globalen Inbox,**
- darunter die **Papierkörbe der einzelnen geöffneten Datenbanken.**

Die Papierkörbe sind DEVONthink-spezifische "Mülleimer", die nichts mit dem Papierkorb des Finders zu tun haben. In diese Papierkörbe werden alle Dateien verschoben, die aus den Datenbanken gelöscht werden. Eine Zahl zeigt an, wie viele Dateien sich im Papierkorb befinden.

Was du hier hinein schiebst, bleibt erst einmal dort liegen, und das ist auch gut so - wie oft habe ich schon eine Datei in diesen Papierkorb gezogen, die ich dann doch wieder gebraucht hätte ...

Löschen kannst du den Inhalt des Papierkorbs über das Kontextmenü oder über ein Hilfemenü, das du über das *Zahnradsymbol in der Fußleiste* des Programmfensters erreichst. Die auf diese Weise gelöschten Dateien sind jedoch nicht unwiederbringlich verloren, sondern werden zunächst in den Papierkorb des Finders verschoben. Erst wenn du die Dateien aus dem Finder-Papierkorb löschst, sind sie endgültig weg.

# **OFFENE DATENBANKEN**

H ier werden alle gerade **aktiven Datenbanken** angezeigt und du hast Zugriff auf deren Inhalte.

# **INTELLIGENTE GRUPPEN**

I n diesem Bereich kannst du datenbankübergreifende *intelligente Gruppen* an- bzw. ablegen - standardmäßig sind das die Gruppen

- **Heute,**
- **• Zuletzt hinzugefügt,**
- **• Fällig diese Woche,**
- **Tophits** ,
- **Verlauf** und
- **Ungelesen.**

Intelligente Gruppen erleichtern den Zugriff auf bestimmte Dateibestände, da sie auf einen Blick zeigen, welche Dateien z.B. noch ungelesen sind etc. Außerdem können intelligente Gruppen bzw. Smart Groups (ähnlich wie *Smart Folders* im Finder) bei Suchvorgängen hilfreich sein. Im Grunde sind intelligente Gruppen nichts anderes als dauerhaft gespeicherte Suchroutinen.

Du kannst weitere intelligente Gruppen anlegen, z.B. könntest du dir hier alle *Numbers*-Tabellen, alle *Replikanten* (zu diesem Begriff kommen wir noch) oder alle rot markierten Gruppen anzeigen lassen. Oder, oder …

Wichtig: Diese Gruppen sind keine Gruppen im engeren Sinn, sondern eigentlich eine Art gespeicherte Such- oder Filterroutinen.

Lege nun testweise über das Kontextmenü oder über das mit einem Kreis markierte Symbol in der Fußleiste eine intelligente Gruppe an und schau dir die verschiedenen Optionen an, die dir angeboten werden.

# **INTELLIGENTE REGELN**

I ntelligente Regeln (*Smart Rules*) sind eine Art Weiterentwicklung der intelligenten Gruppen. Im Gegensatz zu den intelligenten Gruppen, können sie auch Aktionen ausführen und ersetzen bzw. erweitern damit u.a. die Scriptfähigkeit von DEVONthink:

So kannst du z.B. bestimmte Kriterien für die Auswahl von Dokumenten festlegen und eine bestimmte Aktion darauf anwenden, Dokumente umbenennen, Dokumente nach einer bestimmten Aktion in den Papierkorb verschieben, Wörter in einem Dokument zählen, Bildinformationen in einen Kommentar schreiben und vieles mehr. Es ist auch möglich, Scripte einzubinden, die dann ausgeführt werden. Es ist keine Programmiererfahrung erforderlich, um solche Aktionen zu erstellen.

Dazu später mehr unter *[Intelligente Regeln](#page-0-0)* …
## **DATEIÜBERSICHT/DATEIBROWSER**

S chau dir den Bereich rechts neben der Seitenleiste an - den Bereich, den ich *[hier](#page-61-0)* mit (2) markiert habe: Hier findest du die Dateiübersicht mit

- den von dir angelegten **Gruppen** (bzw. Ordnern),
- den von dir angelegten bzw. eingefügten **Dokumenten,**
- **d**en von dir angelegten datenbankspezifischen **intelligenten Gruppen**  und **intelligenten Regeln.**

Auf die einzelnen Punkte gehen wir noch näher ein - hier nur ein Überblick. Diese Dateiübersicht ist in *Spalten* gegliedert, die Spalten geben Auskunft über bestimmte Metadaten, diese Spalten können individuell angepasst werden und außerdem kann man über die Spalten die Dokumente sortieren (das funktioniert nicht anders als im Finder).

Zur Übung erstellst du nun vielleicht einmal eine **Gruppe** und ordnest ein paar deiner Dateien hier ein, die du vorher in die *Globale Eingangsbox* gelegt hattest. Das machst du über

Daten > Neu > Gruppe

Du kannst der Gruppe einen beliebigen Namen geben - z.B. "*Übungsdateien*". Du kannst Dateien, Dokumente oder auch ganze Ordner aus dem Finder in die Datenbank ziehen, entweder in diese Gruppe oder direkt in das Hauptfenster oder in einen der Eingangsordner deiner Datenbank. Diese Gruppen sind eigentlich nichts anderes als *Ordner* im Finder (und doch nicht dasselbe). Du erstellst sie über

• das **Fenstermenü:**

Daten > Neu > Gruppe

- das **Kontextmenü**
- **Tastaturkürzel:**

⇧ - ⌘ - N

Neu erstellte Ordner bzw. Gruppen werden standardmäßig mit der Bezeichnung *Neue Gruppe ...* versehen, du kannst die Gruppe nach Belieben umbenennen.

## **VORSCHAU- UND ARBEITSBEREICH**

D er Vorschau- und Arbeitsbereich ist das, was ich *[hier](#page-61-0)* mit (3) markiert habe. In diesem Bereich wird der das Dokument bzw. der Inhalt des Dokuments angezeigt:

- wenn es sich um Dateien handelt, die du direkt in DEVONthink bearbeiten kannst (z.B. *Markdown*-, *RTF*- oder *TXT*-Formate), wird der Vorschaubereich zum Arbeitsfenster.
- andere Formate, die nicht in DEVONthink bearbeitet werden können, werden in diesem Bereich als Vorschau angezeigt - diese Vorschaufunktion basiert auf *QuickLook* und funktioniert mit einer ganzen Reihe von Dateiformaten.

<span id="page-74-1"></span>Der Begriff *Arbeitsbereich*, den ich hier für den mittleren Bereich des Programmfensters verwende, ist nicht zu verwechseln mit Arbeitsumgebung<sup>23</sup>- das ist etwas anderes, das wir uns später noch anschauen.

Dateiinhalte können entweder im Vorschau- bzw. Arbeitsbereich angezeigt werden, oder Dokumente können innerhalb von DEVONthink durch Doppelklick in einem eigenen Fenster geöffnet werden - in letzterem Fall stehen erweiterte Bearbeitungsmöglichkeiten zur Verfügung (auf die jeweiligen Bearbeitungsmöglichkeiten wird noch näher eingegangen; ebenso auf die unterschiedlichen Anzeigeoptionen für den Haupt- und Arbeitsbereich, aber auch für das Gesamtfenster).

In diesem Teil des Programmfensters können nur wenige Formate bearbeitet werden, wie z.B. *TXT*- und *RTF*-Dateien, *formatierte Notizen*, *Markdown*- und *HTML*-Dokumente - in diesen Fällen kann das Vorschaufenster (der untere Teil des Hauptfensters) als Arbeitsfenster verwendet werden.

<span id="page-74-0"></span>[<sup>23</sup>](#page-74-1) Mit Hilfe von Arbeitsbereichen kannst du den Zustand deiner geöffneten Datenbanken sowie die Inhalte und Positionen aller geöffneten Fenster speichern, um sie später wiederherstellen zu können. Dies ist dann sinnvoll, wenn du immer wieder mit der gleichen Fensteranordnung arbeiten möchtest.